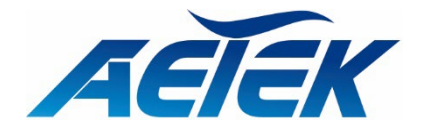

# **C60-00F-01**

# L2 PRO Gigabit Switch

# **User Manual**

Copyright© AETEK Inc. 2022 | All rights reserved. All brand and product names are trademarks or registered trademarks of their respective companies

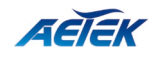

# About This Manual

<span id="page-1-0"></span>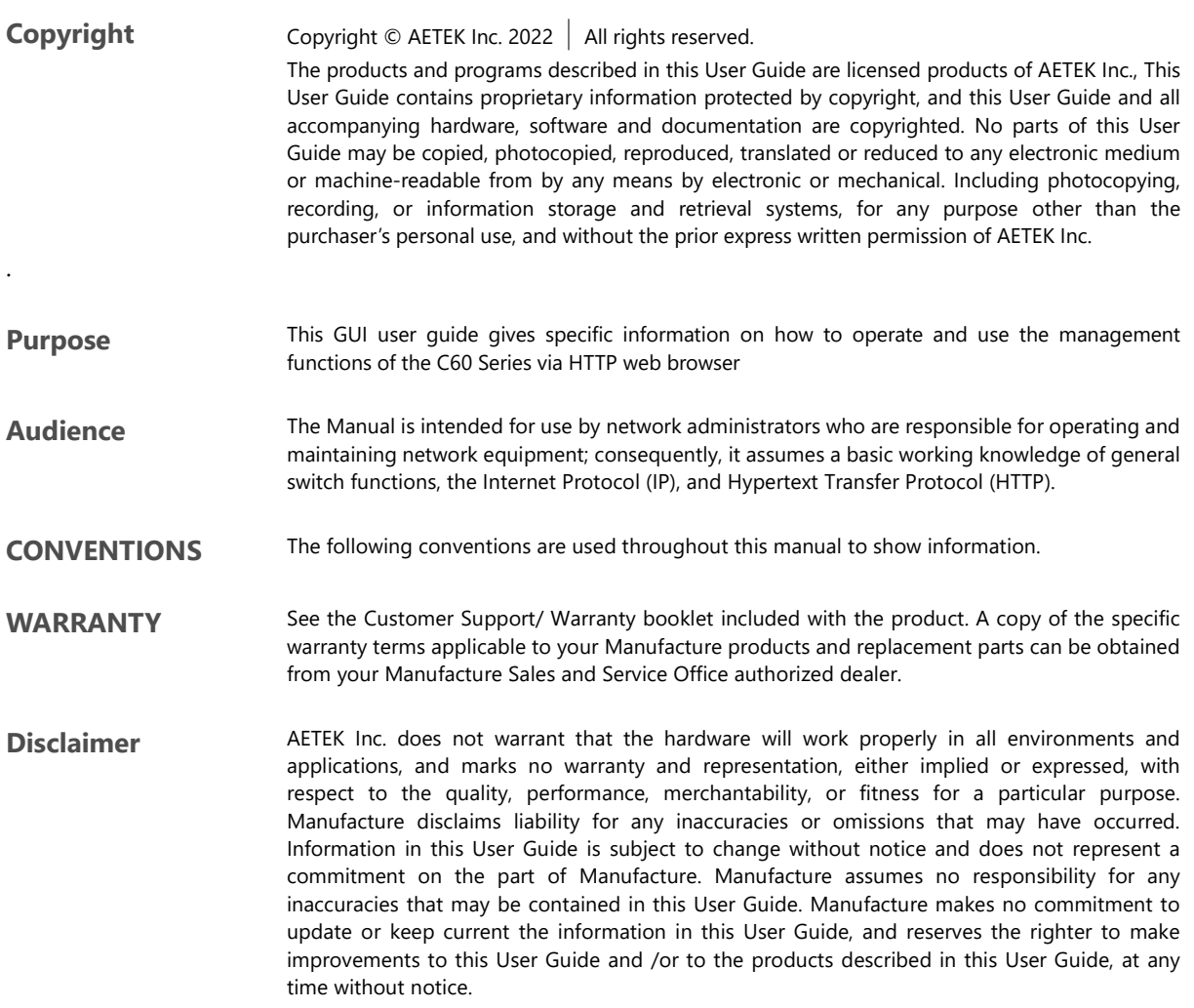

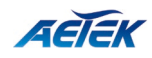

# **Table of Contents**

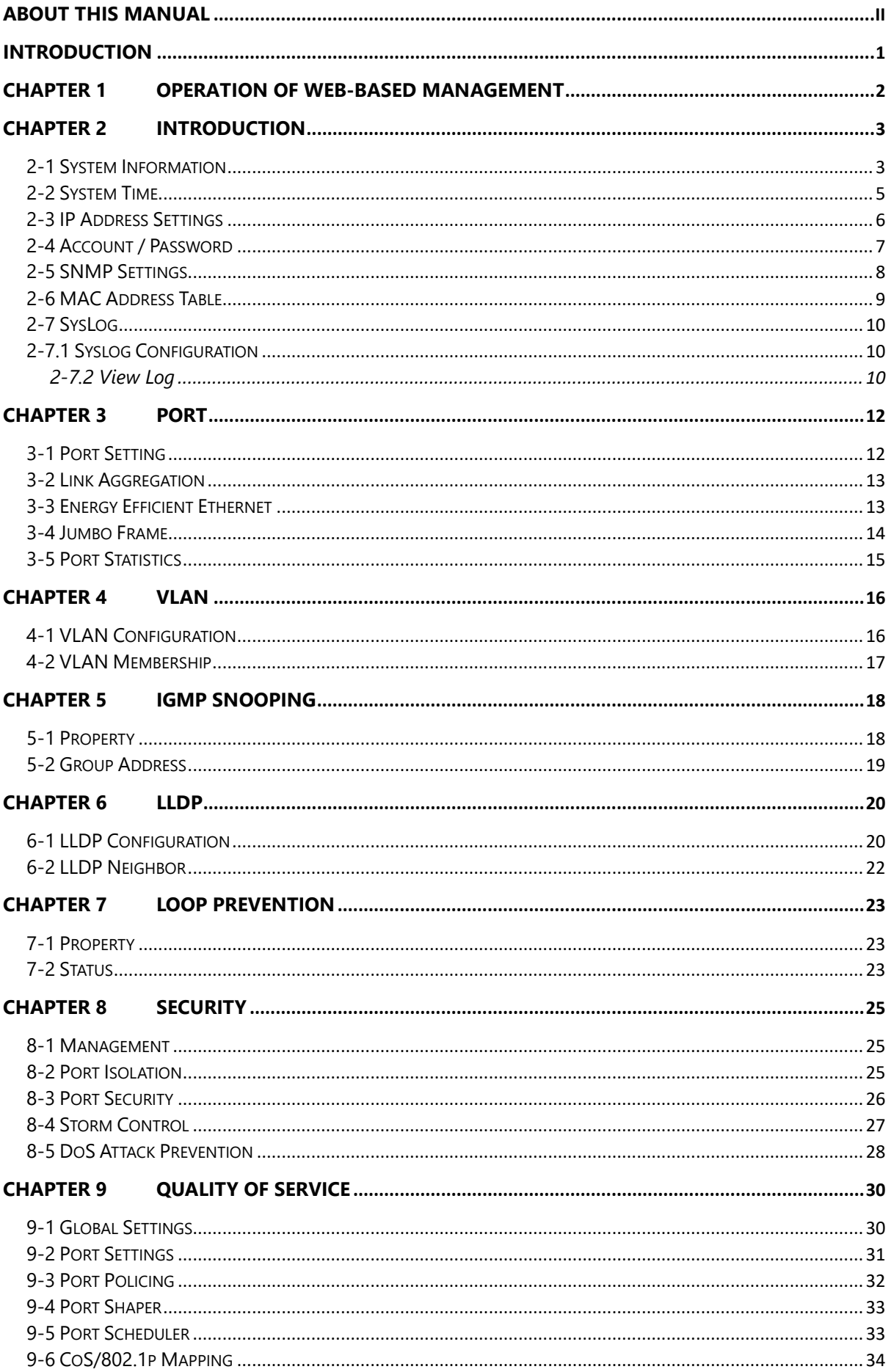

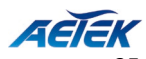

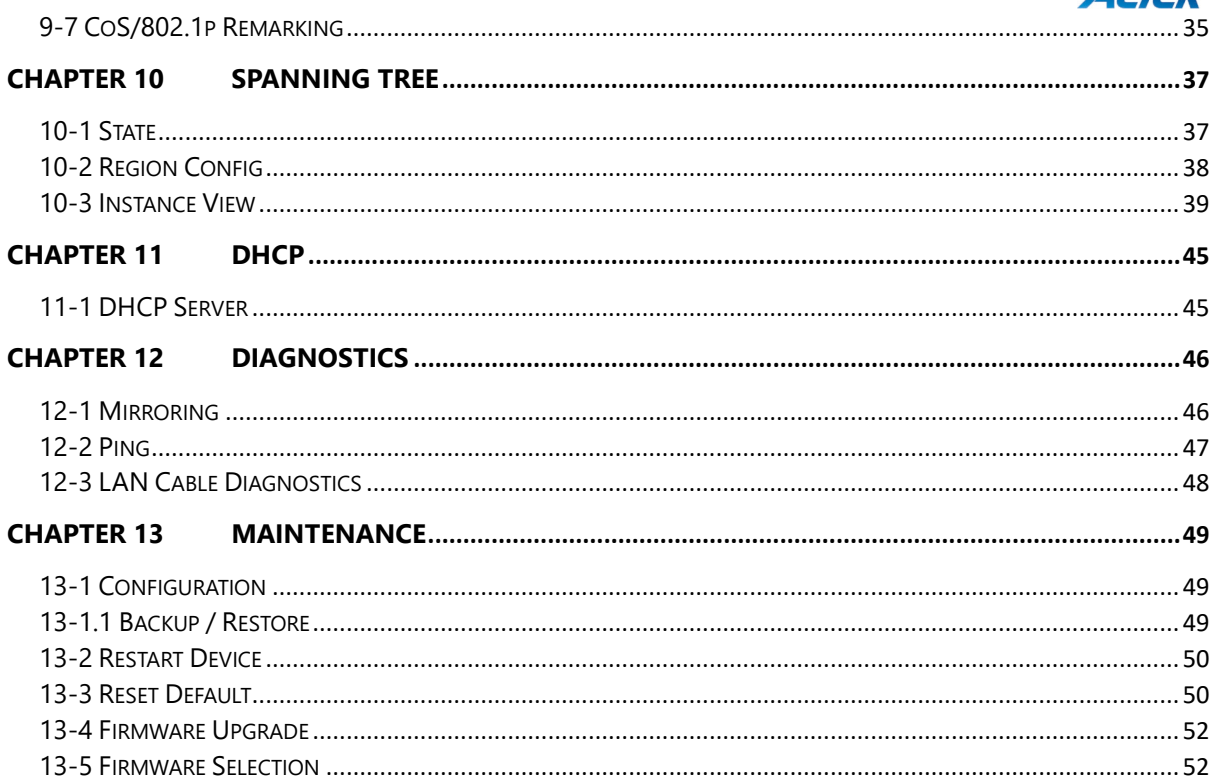

# INTRODUCTION

# <span id="page-4-0"></span>**Overview**

In this User Guide, it will not only tell you how to install and connect your network system but configure and monitor the C60 Series through the web by (RJ-45) serial interface and Ethernet ports step-by-step. Many explanations in detail of hardware and software functions are shown as well as the examples of the operation for web-based interface.

The C60 Series are web smart managed switch from AETEK INC., is a portfolio of affordable managed switches that provides a reliable infrastructure for your business network. These switches deliver more intelligent features you need to improve the availability of your critical business applications, protect your sensitive information, and optimize your network bandwidth to deliver information and applications more effectively. It provides the ideal combination of affordability and capabilities for entry level networking includes small business or enterprise application and helps you create a more efficient, better-connected workforce.

C60 Series is Web Smart Managed Switch; the specification is highlighted as follows.

# Features

- **Layer 2 Switch**
	- 802.1d (STP), 802.1w (RSTP), 802.1s (MSTP)
	- Loop protection
	- SNMP
	- QoS
	- VLAN
	- **LACP**
	- DHCP Server

# <span id="page-5-0"></span>Chapter 1 **Operation of Web-based Management**

# **Initial Configuration**

This chapter instructs you how to configure and manage the C60 Series through the web user interface. With this facility, you can easily access and monitor through any one port of the switch all the status of the switch, including, each port activity, Spanning tree status, port aggregation status, VLAN and priority status, and so on.

The default values of the C60 Series are listed in the table below:

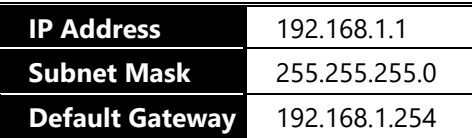

After the C60 Series have been finished configuring the interface, you can browse it. For instance, type **http://192.168.1.1** in the address bar of a browser, it will show the following screen and ask you to input username and password in order to login and access authentication.

The first time login you need to create a new account. After the account has been created, please enter the new username and password and then click the <LOGIN> button. The login process is now completed.

In this login menu, you have to input the complete username and password respectively, the C60 Series will not give you a shortcut to username automatically. This looks inconvenient, but safer.

In the C60 Series, allowed two or more users using administrator's identity to manage this switch, which administrator to do the last setting, it will be an available configuration to effect the system.

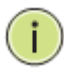

#### **NOTE:**

To optimize the display effect, we recommend you to use Microsoft IE 6.0 above, Netscape V7.1 above or Firefox V1.00 above and have the resolution 1024x768. The switch supported neutral web browser interface

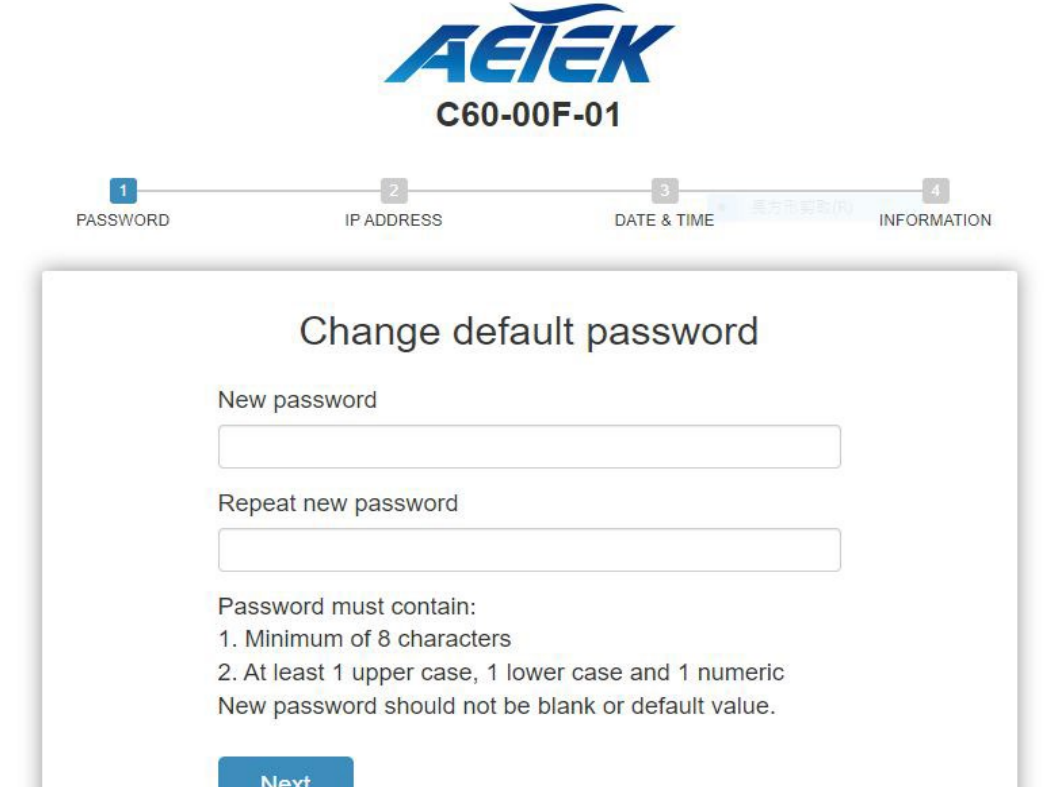

**Figure 1-1: First time login page**

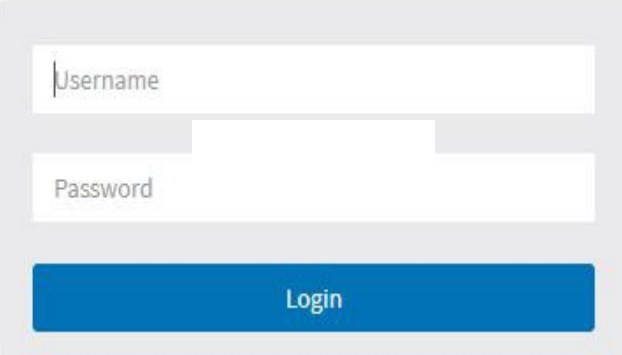

**Figure 1-2: The login page after finishing first time setting**

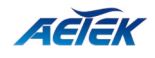

# <span id="page-7-0"></span>Chapter 2 | Introduction

AETEK PoE Managed switch software provides rich functionality for switches in your networks. This guide describes how to use Web-based management interface (Web UI) to configure AETEK managed switch software features.

The Web UI supports all frequently used web browsers listed below:

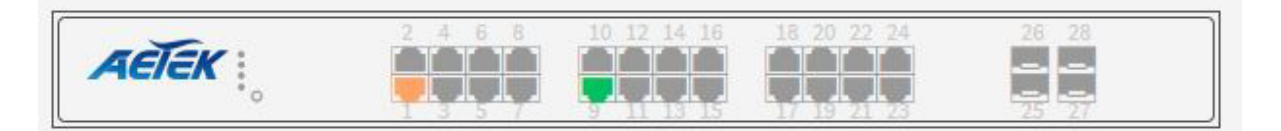

**Figure 2-0: Port Information**

In the Web UI, the left column shows the configuration menu. The top row shows the switch's current linking status described below.

- Yellow color: The LAN port is powered on and is connected with 10/100M linking speed powered

device.

- Green circles: The LAN port is powered on and is connected with 1000M linking speed powered

device

- White circles: The LAN port is NOT connected with any device.

On the top-right part, it shows useful functions for users to save the system configuration, log out the system. The rest of the screen area displays the configuration settings.

## <span id="page-7-1"></span>2-1 System Information

You can identify the system by configuring system name, location and the contact of the switch. The switch system's contact information is provided here.

> $\overline{\phantom{a}}$ ▶ System > System Information > System Time > IP Address Settings > Account / Password > SNMP Settings » Syslog > Syslog Configuration > View Log

**Figure 2-1: System** 

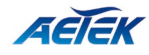

## **Web interface**

To configure System Information in the web interface:

- 1. Click System -> System Information.
- 2. Input System Name, Location and Contact information in this page.
- 3. Click Apply.

## **System Information**

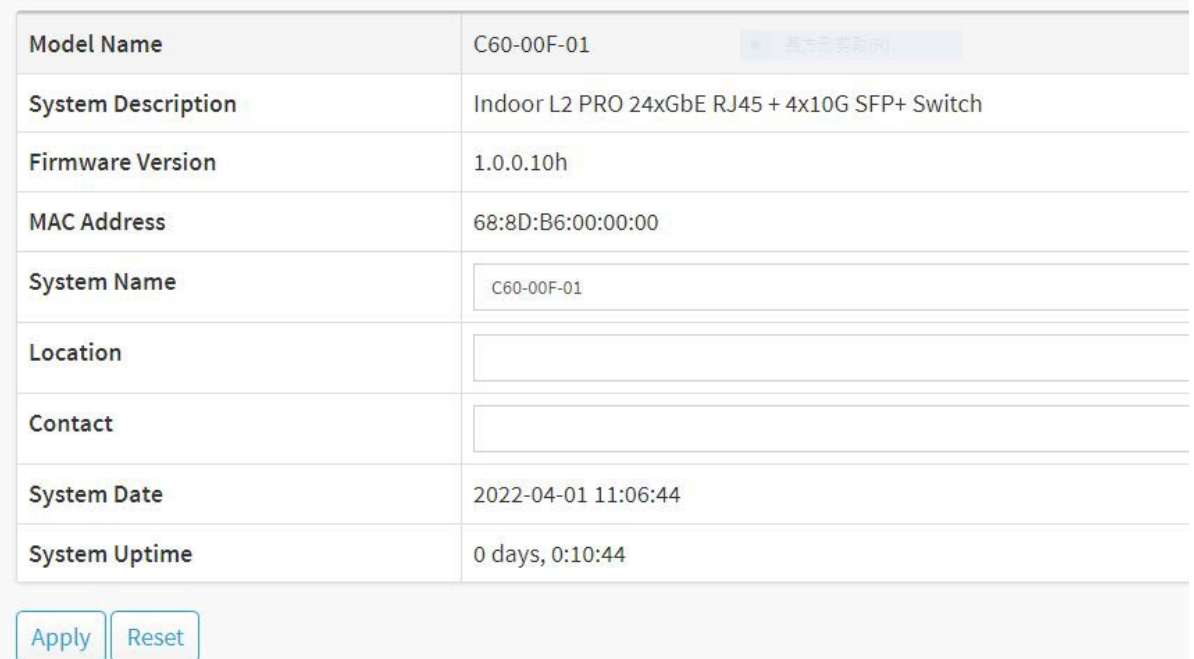

#### **Figure 2-2: System Information**

## **Parameter Description:**

**Description** 

Displays the system description.

**Model Name**

Displays the factory defined model name for identification purpose.

## **MAC Address**

Base MAC address of the switch.

## **IP Address**

The IP Address of this switch.

**Subnet Mask**

The Subnet Mask IP Address of this switch.

**Default Gateway**

The Gateway IP Address of this switch.

**Firmware Version**

The software version of this switch.

**System Time** 

The current (GMT) system time and date. The system time is obtained through the Timing server

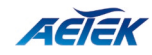

running on the switch, if any.

## **Uptime**

The period of time the device has been operated.

## **System name**

An administratively assigned name for this managed node. By convention, this is the node's fully-qualified domain name. A domain name is a text string drawn from the alphabet (A-Z, a-z), digits (0-9), minus sign (-). No space characters are permitted as part of a name. The first character must be an alpha character. And the first or last character must not be a minus sign. The allowed string length is 0 to 128.

## ■ Location

The physical location of this node(e.g., telephone closet, 3rd floor). The allowed string length is 0 to 128, and the allowed content is the ASCII characters from 1 to 32.

## ■ **Contact**

The textual identification of the contact person for this managed node, together with information on how to contact this person. The allowed string length is 0 to 128, and the allowed content is the ASCII characters from 32 to 126.

# <span id="page-9-0"></span>2-2 System Time

The switch provides manual and automatic ways to set the system time via NTP. Manual setting is simple and you just input "Year", "Month", "Day", "Hour" , "Minute" and "Second" within the valid value range indicated in each item.

## **Web interface**

To configure System Time in the web interface:

- 1. Click System -> System Time.
- 2. Specify the Time parameter.
- 3. Click Apply.

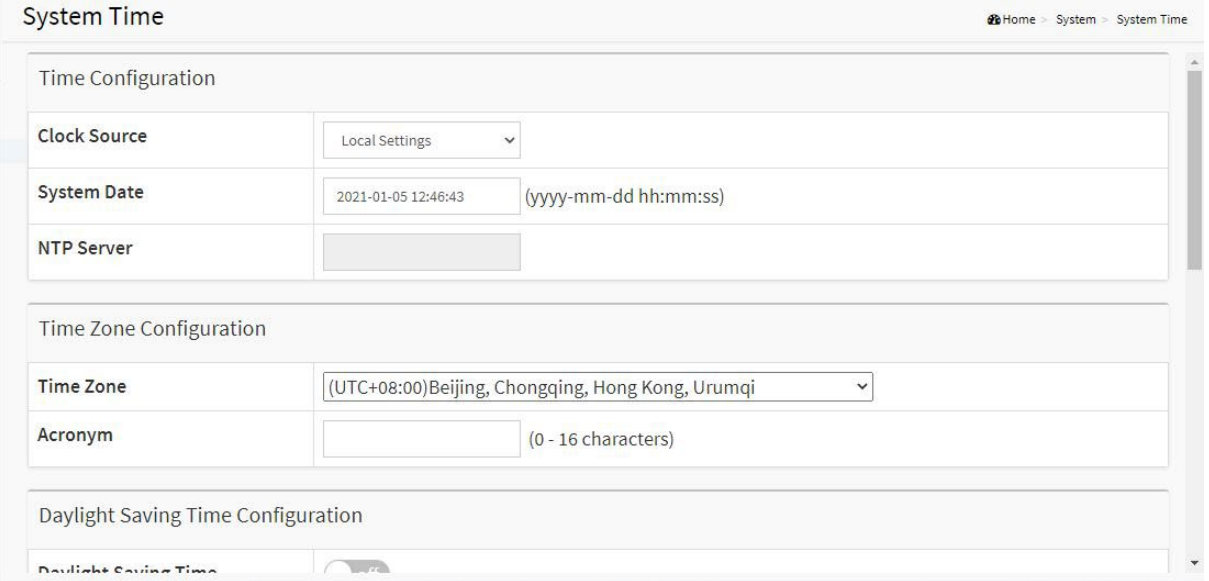

**Figure 2-3: System Time**

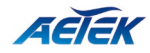

## **Parameter Description:**

## **Time Configuration**

You can input Year, Month, Day, Hour, Minute and Second manually, or by clicking "Copy Computer Time" button to get time through PC, and to enable/disable obtaining system time through the time server.

## **Time Zone**

Lists various Time Zones worldwide. Select appropriate Time Zone from the drop down and click Apply to set.

## **Daylight Saving Time**

To enable/disable daylight saving time function.

## **Start Time Settings**

Month - Select the starting month.

Day - Select the starting day.

Hours - Select the starting hour.

## **End Time Settings**

Month - Select the ending month.

Day - Select the ending day.

Hours - Select the ending hour.

## **Offset**

The number of minutes to be added by Daylight Saving Time. (Range: 1 to 720 minutes)

# <span id="page-10-0"></span>2-3 IP Address Settings

The IPv4 address for the switch could be obtained via DHCP Server for VLAN 1. To manually configure an address, you need to change the switch's default settings to values that are compatible with your network. You may also need to establish a default gateway between the switch and management stations that exist on another network segment.

## **Web Interface**

To configure an IP Settings in the web interface:

- 1. Click System -> IP Address Settings.
- 2. Enable or Disable the IPv4 [DHCP](http://192.168.1.100/help/glossary.htm#dhcp) Client.
- 3. Specify the IPv4 Address, Subnet Mask and Gateway.
- 4. Input IPv4 DNS Server if desired.
- 5. Click Apply.

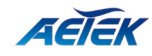

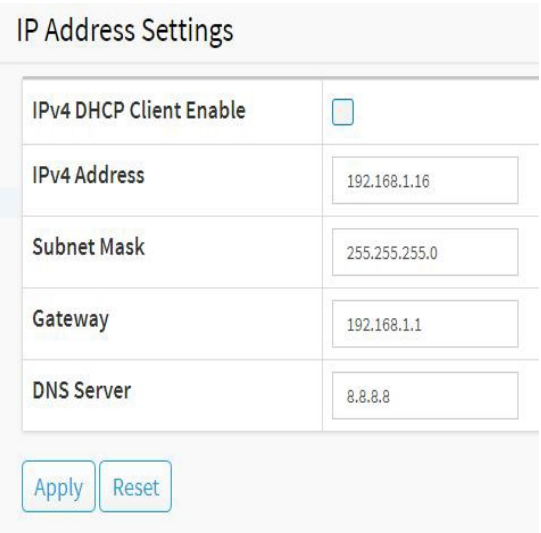

**Figure 2-4: IP Address Setting**

## **Parameter Description:**

## **[DHCP](http://192.168.1.100/help/glossary.htm#dhcp) Client Enable**

Enable the DHCP client by clicking this checkbox. If this option is enabled, the system will configure the IPv4 address and mask of the interface using the DHCP protocol. The DHCP client will announce the configured System Name as hostname to provide DNS lookup.

## **IPv4 Address**

The IPv4 address of the interface in [dotted decimal notation.](http://192.168.1.100/help/glossary.htm#dotted_decimal)

If DHCP is enabled, this field is not used. The field may also be left blank if IPv4 operation on the interface is not desired.

## **Subnet Mask**

User IP subnet mask of the entry.

## **Default Gateway**

The IP address of the IP gateway. Valid format is [dotted decimal notation](http://192.168.1.100/help/glossary.htm#dotted_decimal), or a valid IPv6 notation. Gateway and Network must be in the same type.

## **[DNS](http://192.168.1.100/help/glossary.htm#dns) Server**

This setting controls the DNS name resolution done by the switch.

# <span id="page-11-0"></span>2-4 Account / Password

This page provides an overview of the current users. Use this page to modify the user name and password.

## **Web Interface**

To configure User Account in the web interface:

- 1. Click System -> Account/Password.
- 2. Specify the User Name.
- 3. Specify new password and confirm new password.
- 4. Click Apply.

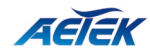

BHome > System > SNMP Settings

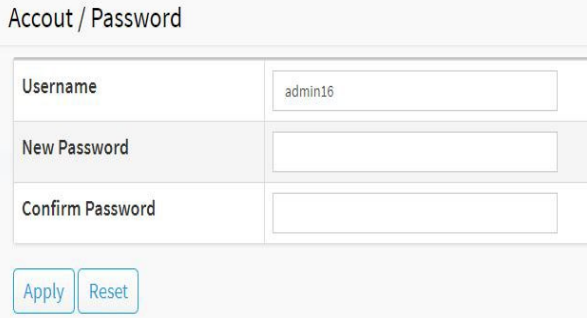

### **Figure 2-5: Account / Password**

## **Parameter Description:**

## **Userame**

The name identifying the user. The field can be input 32 characters.

## **New Password**

To type the new password. The field can be input 32 characters.

## **Confirm Password**

To type the new password again. You must type the same password again in the field.

# <span id="page-12-0"></span>2-5 SNMP Settings

The page is used to configure SNMPv1/v2 Communities and Trap Host.

# **Web Interface**

To configure the SNMP Communities in the web interface:

- 1. Click System -> SNMP Settings.
- 2. Specify Community parameters.
- 3. Specify Trap Host parameters.
- 4. Click Apply.

## **SNMP Settings**

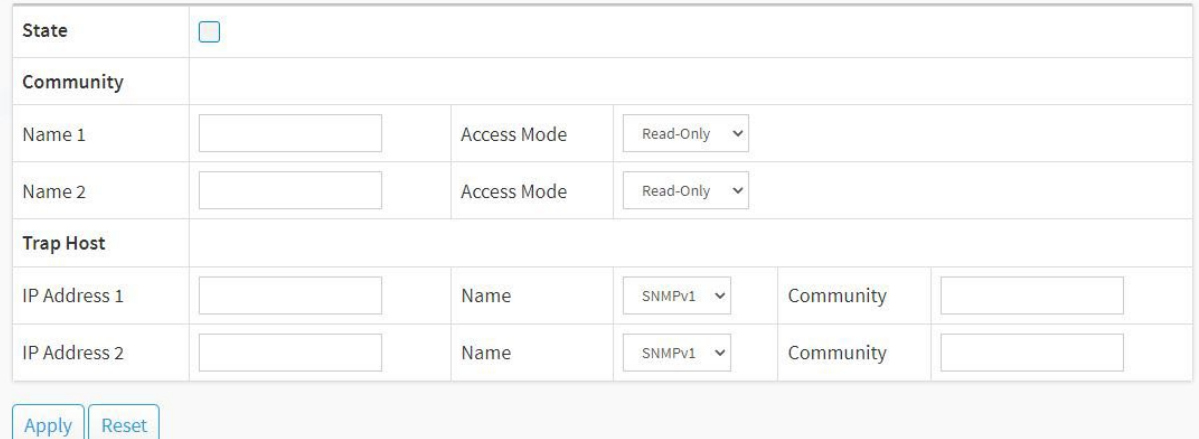

#### **Figure 2-6: SNMP Settings**

#### **Parameter Description:**

**State** 

To enable/disable SNMP function.

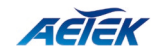

## **Community Name**

The SNMP community name. Its maximum length is 20 characters. There are two communities by default: "public" and "private".

## **Trap**

The SNMP Trap parameters. (IP Address, Version and Community)

## <span id="page-13-0"></span>2-6 MAC Address Table

The MAC address table page displays all MAC address entries on the switch including static MAC address created by administrator or auto learned from hardware.

## **Web Interface**

To display MAC Address Table page, click System -> MAC Address Table

| Auto-Refresh | off ]        | Refresh<br>Clear        |                     |   |                |                |                |   |                 |                |   |   |    |    |    |
|--------------|--------------|-------------------------|---------------------|---|----------------|----------------|----------------|---|-----------------|----------------|---|---|----|----|----|
|              |              |                         | <b>Port Members</b> |   |                |                |                |   |                 |                |   |   |    |    |    |
| <b>Type</b>  |              | <b>VLAN</b> MAC Address | CPU <sub>1</sub>    |   | $\overline{2}$ | $\overline{3}$ | $\overline{4}$ | 5 | $6\overline{6}$ | $\overline{7}$ | 8 | 9 | 10 | 11 | 12 |
| Dynamic      | $\mathbf{1}$ | 00:02:D1:0E:D3:6D       |                     |   |                |                |                | v |                 |                |   |   |    |    |    |
| Dynamic      | $1\,$        | 54:A0:50:8A:B1:73       |                     | v |                |                |                |   |                 |                |   |   |    |    |    |
| Dynamic      | $1\,$        | 54:AB:3A:59:F1:43       |                     |   |                |                |                |   |                 | $\checkmark$   |   |   |    |    |    |
| Management 1 |              | 68:8D:B6:00:CF:00       | v                   |   |                |                |                |   |                 |                |   |   |    |    |    |
| Dynamic      | $1\,$        | 68:8D:B6:01:BF:96       |                     |   |                | v              |                |   |                 |                |   |   |    |    |    |
| Dynamic      | $1\,$        | 68:8D:B6:01:C0:7E       |                     |   |                | v              |                |   |                 |                |   |   |    |    |    |
| Dynamic      | $1\,$        | 68:8D:B6:01:C0:9B       |                     |   |                | ✔              |                |   |                 |                |   |   |    |    |    |
| Dynamic      | 1            | 68:8D:B6:01:E1:75       |                     |   |                | v              |                |   |                 |                |   |   |    |    |    |

**Figure 2-7: MAC Address Table**

#### **Parameter Description:**

**VLAN**

VLAN ID of the MAC address

- **MAC Address**
	- MAC address

## **Type**

#### Type of MAC address

- .Management: DUT's base MAC address for management purpose
- .SecureStatic: Manually configured by administrator for port security function.
- . SecureDynamic: Dynamically learned by hardware associated with port security. It will be aged out.
- .Dynamic: Dynamically learned by hardware, and it will be aged out.

**Port** 

## Type of Port

.CPU: DUT's CPU port for management purpose

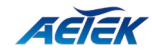

.Other: Normal switch port

## **Clear [Button]**

To clear all dynamic entries.

## **Refresh[Button]**

To retrieve latest MAC address entries shown on this page.

# <span id="page-14-0"></span>2-7 SysLog

# <span id="page-14-1"></span>2-7.1 Syslog Configuration

The Syslog Configuration is a standard for logging program messages. It allows separation of the software that generates messages from the system that stores them and the software that reports and analyzes them. It can be used as well a generalized informational, analysis and debugging messages. It is supported by a wide variety of devices and receivers across multiple platforms.

## **Web Interface**

To configure the SysLog Settings in the web interface:

- 1. Click System -> Syslog Configuration.
- 2. Specify Mode and Server1(or Server2) parameters.
- 3. Click Apply.

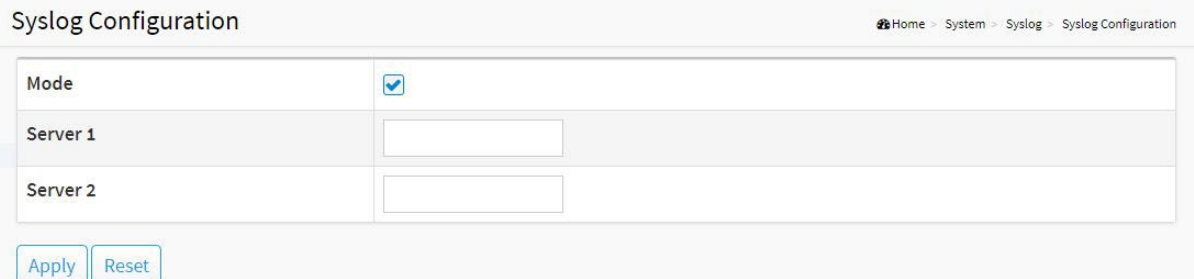

## **Figure 2-8: Syslog Configuration**

#### **Parameter Description:**

**Mode**

To enable/disable Syslog function

**Server1(or Server2)**

SysLog Server. (IPv4 format)

## <span id="page-14-2"></span>2-7.2 View Log

To display Log, click System -> SysLog -> View Log

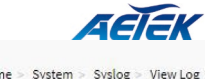

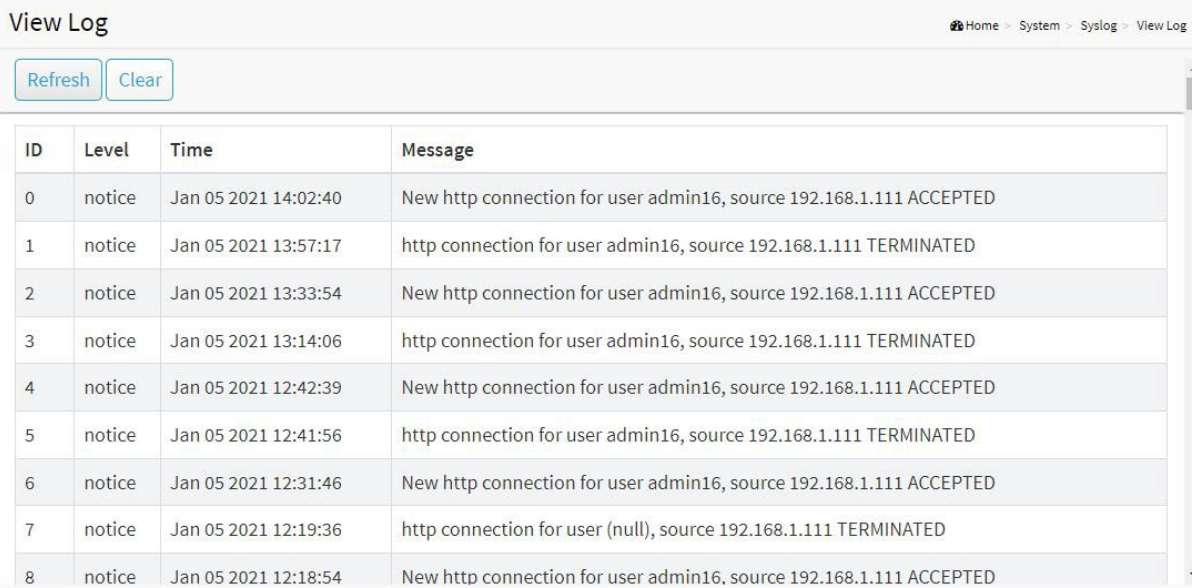

# **Figure 2-9: View log**

## **Parameter Description:**

**Level**

The log event category

- **Time** The log event occurs time
- **Message** The log event content
- Refresh[Button]

To reload log events

# **Clear[Button]**

To clear log events

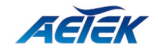

# <span id="page-16-0"></span>Chapter 3 Port

The section describes to configure the Port detail parameters of the switch. Others you could use the Port configure to enable or disable the Port of the switch. Monitor the ports content or status in the function

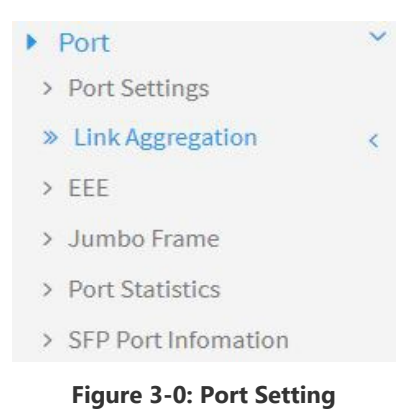

# <span id="page-16-1"></span>3-1 Port Setting

This page displays current port configuration. Ports can also be configured here.

## **Web Interface**

To configure a Current Port Configuration in the web interface:

- 1. Click Port -> Port Setting.
- 2. Click the port number which you want to configure. (For example: Port 9)
- 3. Click Edit.
- 4. Specify the parameters you want to configure.
- 5. Click Apply.

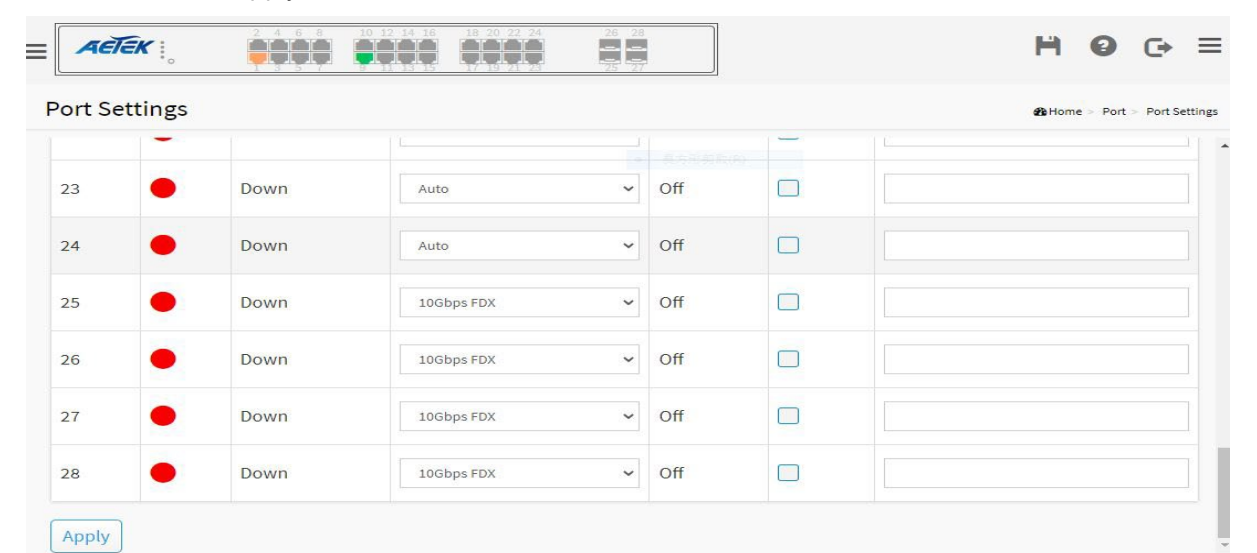

## **Figure 3-1.1: Port Setting**

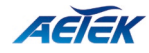

## <span id="page-17-0"></span>3-2 Link Aggregation

This page is used to configure port's LACP.

## **Web Interface**

To configure a Current Port's LACP in the web interface:

- 1. Click Port -> Link Aggregation.
- 2. Specify Link Aggregation Group and the port's LACP method you want to configure. (For example: Port 9)
- 3. Click Apply.

| Port           |                      |                              |                        |                      |                      |
|----------------|----------------------|------------------------------|------------------------|----------------------|----------------------|
| Port           | Method               | Group                        | <b>LACP Role</b>       | <b>LACP Timeout</b>  | <b>LACP Priority</b> |
| $\mathbf{1}$   | None<br>$\check{ }$  | $\mathbf{1}$<br>$\checkmark$ | Active<br>$\checkmark$ | Fast<br>$\checkmark$ | $1\,$                |
| $\mathbf 2$    | None<br>$\checkmark$ | $\checkmark$<br>$\mathbf{1}$ | Active<br>$\checkmark$ | Fast<br>$\checkmark$ | $1\,$                |
| 3              | None<br>$\check{ }$  | $\mathbf{1}$<br>$\checkmark$ | Active<br>$\checkmark$ | Fast<br>$\checkmark$ | $\overline{1}$       |
| $\overline{4}$ | None<br>$\checkmark$ | $\checkmark$<br>$\mathbf{1}$ | Active<br>$\checkmark$ | Fast<br>$\checkmark$ | $1\,$                |
| 5              | None<br>$\checkmark$ | $\checkmark$                 | Active<br>$\checkmark$ | Fast<br>$\checkmark$ | $\mathbf{1}$         |
| 6              | None<br>$\check{~}$  | $\checkmark$<br>$\mathbf{1}$ | Active<br>$\checkmark$ | $\checkmark$<br>Fast | $\mathbf{1}$         |
| $\overline{7}$ | None<br>$\checkmark$ | $\checkmark$<br>$\mathbf{1}$ | Active<br>$\checkmark$ | Fast<br>$\checkmark$ | $\mathbf{1}$         |
| $\circ$        | None<br>$\checkmark$ | $\ddot{}$<br>$\mathbf{1}$    | Activa<br>$\checkmark$ | Fact v               |                      |

**Figure 3-2: Link Aggregation**

## **Parameter Description:**

## **Method**

Current port's LACP method.(None/LACP/Static)

# <span id="page-17-1"></span>3-3 Energy Efficient Ethernet

This page is used to set current ports' energy configuration.

## **Web Interface**

To configure a Current Port EEE Configuration in the web interface:

- 1. Click Port -> EEE.
- 2. Specify the parameters you want to configure.

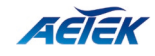

3. Click Apply.

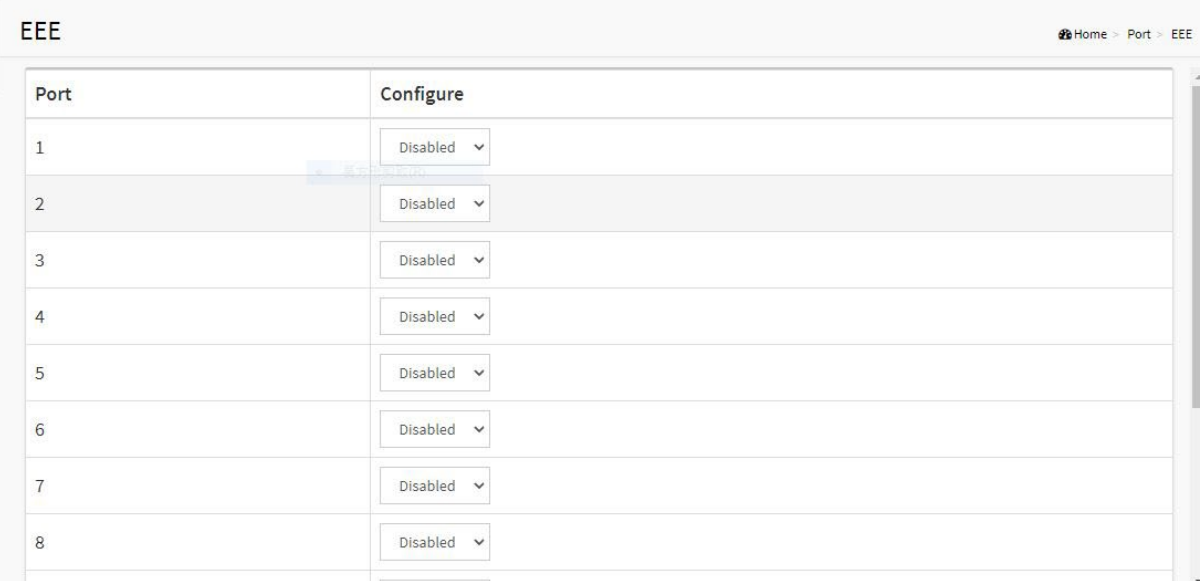

## **Figure 3-3: Link Aggregation**

## **Parameter Description:**

**Configure**

To enable/disable EEE function

# <span id="page-18-0"></span>3-4 Jumbo Frame

This page is used to set jumbo frame function.

## **Web Interface**

To configure jumbo frame function in the web interface:

- 1. Click Port -> Jumbo Frame.
- 2. Specify the parameters you want to configure.
- 3. Click Apply.

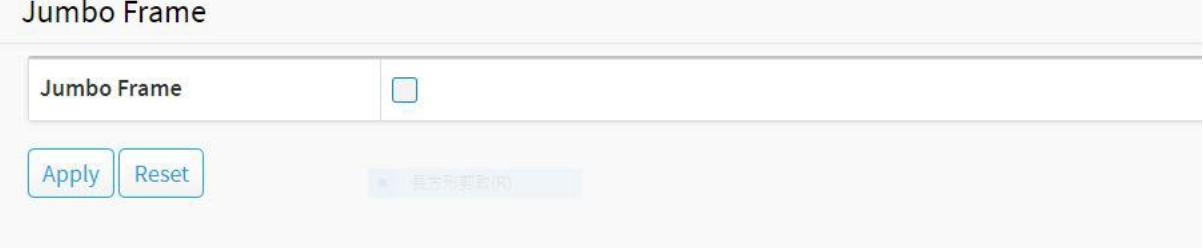

## **Figure 3-4: Jumbo Frame**

## **Parameter Description:**

■ To enable/disable jumbo frame function.

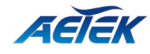

# <span id="page-19-0"></span>3-5 Port Statistics

The Port Statistics page displays port summary and status information. This page displays standard counters on network traffic from the Interfaces. The port counters would be display in four groups individually.

## **Web Interface**

To display Port Statistics in the web interface:

- 1. Click Port -> Port Statistics.
- 2. Check Packets, Bytes , Error and Drops individually to view each port's statistics information.
- 3. Click "Clear" button will clear counter of current selected port.

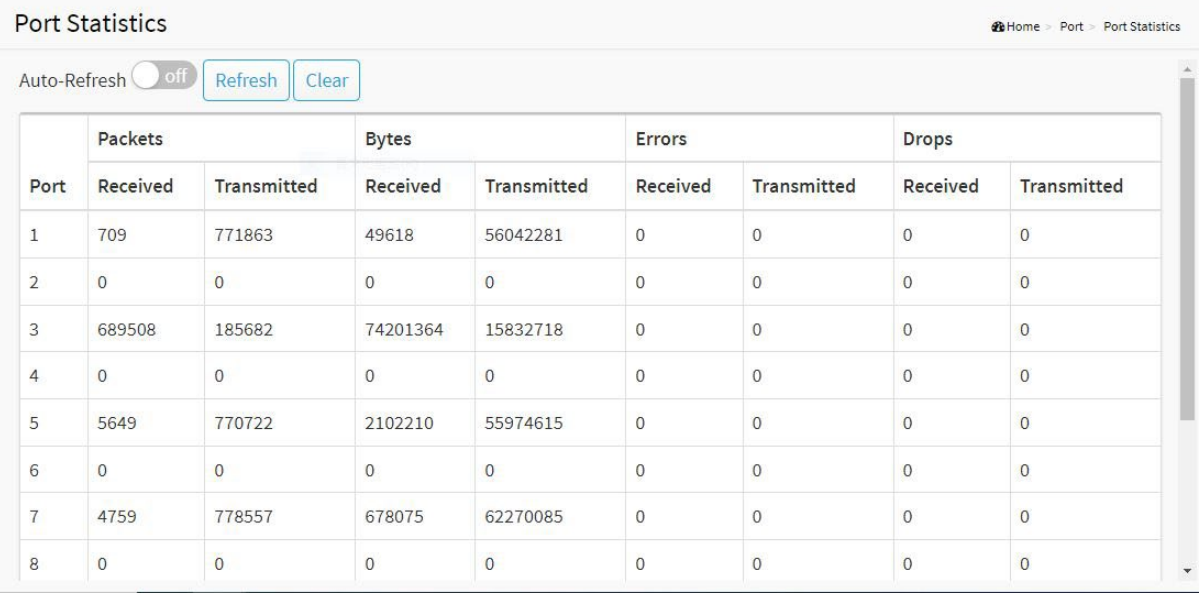

## **Figure 3-5: Port Statistics**

## **Parameter Description:**

## ■ Refresh[Button]

To refresh selected port information.

**Clear[Button]**

To clear counter of current selected port.

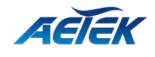

# <span id="page-20-0"></span>Chapter 4 VLAN

A virtual local area network, virtual LAN or VLAN, is a group of hosts with a common set of requirements that communicate as if they were attached to the same broadcast domain, regardless of their physical location. A VLAN has the same attributes as a physical local area network (LAN), but it allows for end stations to be grouped together even if they are not located on the same network switch. VLAN membership can be configured through software instead of physically relocating devices or connections.

## <span id="page-20-1"></span>4-1 VLAN Configuration

To create new VLANs for management purpose. The management VLAN is used to establish an IP connection to the switch from a workstation connected to a port in the VLAN. By default, the active management VLAN is VLAN 1, but you can designate any VLAN as the management VLAN and only one management VLAN can be active at a time.

When you specify a new management VLAN, your HTTP connection to the old management VLAN is lost. For this reason, you should have a connection between your management station and a port in the new management VLAN or connect to the new management VLAN through a multi-VLAN route

#### **Web Interface**

To create new VLANs the web interface:

- 1. Click VLAN -> VLAN configuration
- 2. Input new VLANs.
- 3. Click Apply.

| <b>Allow Access VLANs</b><br><b>The contract Point</b><br>Port VLAN Configuration<br>Mode<br><b>Ingress Filtering</b><br><b>Allowed VLANs</b><br><b>Port VLAN</b><br><b>Ingress Acceptance</b><br>$\overline{1}$<br>$\checkmark$<br>Tagged and Untagged<br>$\mathbf 1$<br>$\checkmark$<br><b>Access</b><br>$\checkmark$<br>$\checkmark$<br>$\overline{2}$<br>Tagged and Untagged<br>$\check{ }$<br>$Access \sim$<br>$\mathbf{1}$<br>$\overline{1}$<br>$\checkmark$<br>3<br>Tagged and Untagged<br>$\check{ }$<br>$\check{~}$<br>Access<br>$\checkmark$<br>$\overline{4}$<br>$\mathbf{1}$<br>Tagged and Untagged<br>$\check{~}$<br>$\check{~}$<br>$\overline{1}$<br>Access |              | <b>Global VLAN Configuration</b> |  |  |
|----------------------------------------------------------------------------------------------------|--------------|----------------------------------|--|--|
|                                                                                                    |              |                                  |  |  |
|                                                                                                    |              |                                  |  |  |
|                                                                                                    | Port         |                                  |  |  |
|                                                                                                    | $\mathbf{1}$ |                                  |  |  |
|                                                                                                    |              |                                  |  |  |
|                                                                                                    |              |                                  |  |  |
|                                                                                                    |              |                                  |  |  |

**Figure 4-1: VLAN Configuration**

#### **Parameter Description:**

#### **Allow Access VLANs**

The VLANs list you want to create. Enter the final VLAN list you want.

e.g. 1 or 1,4,9,11 which means your system has VLAN 1,4,9,11.

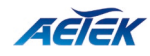

# <span id="page-21-0"></span>4-2 VLAN Membership

This page provides an overview of membership status of VLANs. Users can set ports as untagged or tagged member of VLAN.

# **Web Interface**

To configure [VLAN](http://192.168.1.1/help/glossary.htm#vlan) membership configuration in the web interface:

- 1. Click VLAN -> VLAN Membership.
- 2. To see the VLAN member for the port(s).
- 3. Click Apply.

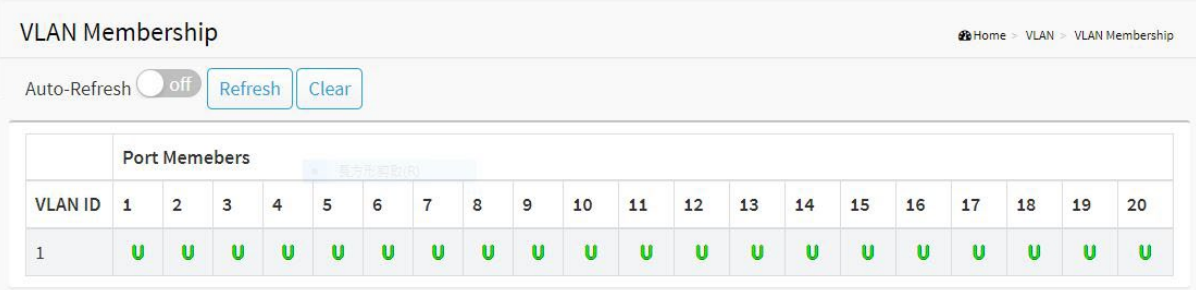

## **Figure 4-2: VLAN Member**

## **Parameter Description:**

**VLAN ID**

The VLAN ID list(s).

**Port Members**

The port status with VLAN setting.

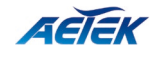

# <span id="page-22-0"></span>Chapter 5 IGMP Snooping

The function is used to establish the multicast groups to forward the multicast packet to the member ports, and, in nature, avoids wasting the bandwidth while IP multicast packets are running over the network. This is because a switch that does not support IGMP or IGMP Snooping cannot tell the multicast packet from the broadcast packet, so it can only treat them all as the broadcast packet. Without IGMP Snooping, the multicast packet forwarding function is plain and nothing is different from broadcast packet.

A switch supported IGMP Snooping with the functions of query, report and leave, a type of packet exchanged between IP Multicast Router/Switch and IP Multicast Host, can update the information of the Multicast table when a member (port) joins or leaves an IP Multicast Destination Address. With this function, once a switch receives an IP multicast packet, it will forward the packet to the members who joined in a specified IP multicast group before.

The packets will be discarded by the IGMP Snooping if the user transmits multicast packets to the multicast group that had not been built up in advance. IGMP mode enables the switch to issue IGMP function that you enable IGMP proxy or snooping on the switch, which connects to a router closer to the root of the tree. This interface is the upstream interface. The router on the upstream interface should be running IGMP.

## <span id="page-22-1"></span>5-1 Property

This page sets the property of IGMP Snooping, including State, Immediate Leave and Unknown Multicast.

## **Web Interface**

To configure the property of IGMP Snooping in the web interface:

- 1. Click IGMP Snooping -> Property.
- 2. Specify the parameters which you want to configure.
- 3. Click Apply.

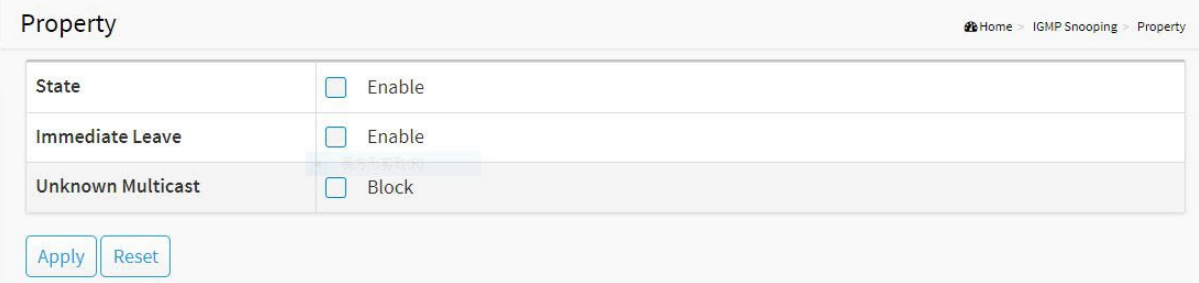

**Figure 5-1: Property**

## **Parameter Description:**

**State**

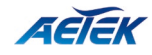

To enable/disable IGMP Snooping function.

## **Immediate Leave**

If set enabled, the multicast traffic would be stopped as soon as an IGMP leave message received on a port

## **Unknown Multicast**

If set blocked, the unknown multicast received would be dropped; Otherwise, the packets would be flooded

## <span id="page-23-0"></span>5-2 Group Address

This page displays the group address for all port members.

# **Web Interface**

To view the group address in the web interface:

- 1. Click IGMP Snooping -> Group Address.
- 2. Click "Clear" to delete the entries.
- 3. Click "Refresh" to reload the entries.

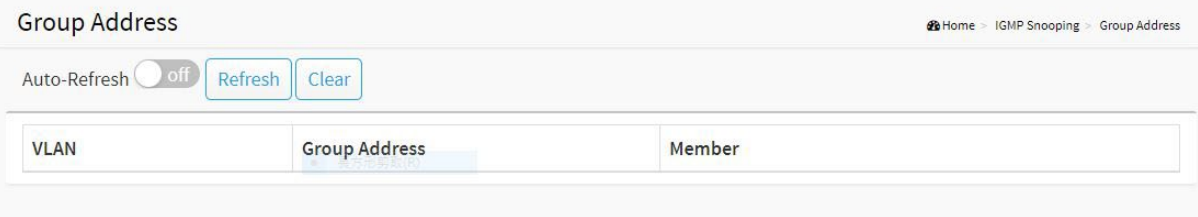

#### **Figure 5-2: Group Address**

#### **Parameter Description:**

**VLAN**

VLAN.

**Group Address**

Group Address of IGMP Snooping.

**Member**

IGMP Snooping Members.

**Clear[Button]**

To delete the entries.

**Refresh[Button]**

To reload the entries.

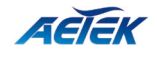

**@Home > LLDP > LLDP Configuration** 

# <span id="page-24-0"></span>Chapter 6 LLDP

The switch supports the LLDP. For current information on your switch model, The Link Layer Discovery Protocol (LLDP) provides a standards-based method for enabling switches to advertise themselves to adjacent devices and to learn about adjacent LLDP devices. The Link Layer Discovery Protocol (LLDP) is a vendor-neutral Link Layer protocol in the Internet Protocol Suite used by network devices for advertising their identity, capabilities, and neighbors on a IEEE 802 local area network, principally wired Ethernet. The protocol is formally referred to by the IEEE as Station and Media Access Control Connectivity Discovery specified in standards document IEEE 802.1AB.

# <span id="page-24-1"></span>6-1 LLDP Configuration

This page is used to configure LLDP settings. You can per port to do the LLDP configuration and the detail parameters, the settings will take effect immediately. This page allows the user to inspect and configure the current [LLDP](http://192.168.1.1/help/glossary.htm#lldp) port settings.

## **Web Interface**

To configure the LLDP settings in the web interface:

- 1. Click LLDP -> LLDP Configuration.
- 2. Specify LLDP parameters you want to configure.
- 3. Click Apply.

#### **LLDP Configuration**

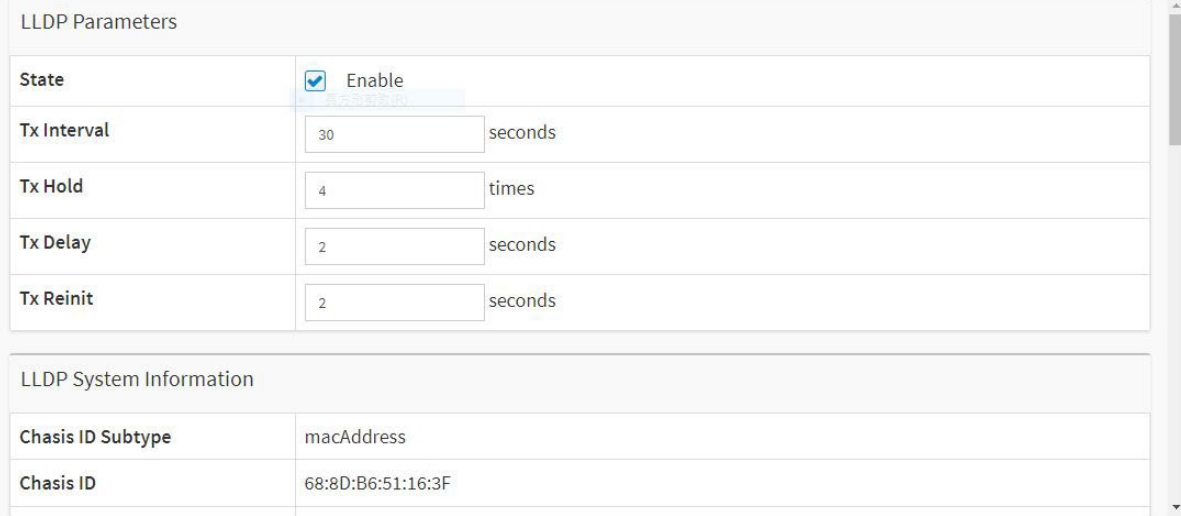

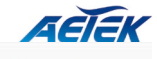

**B**Home > LLDP > LLDP Configuratio

## **LLDP Configuration**

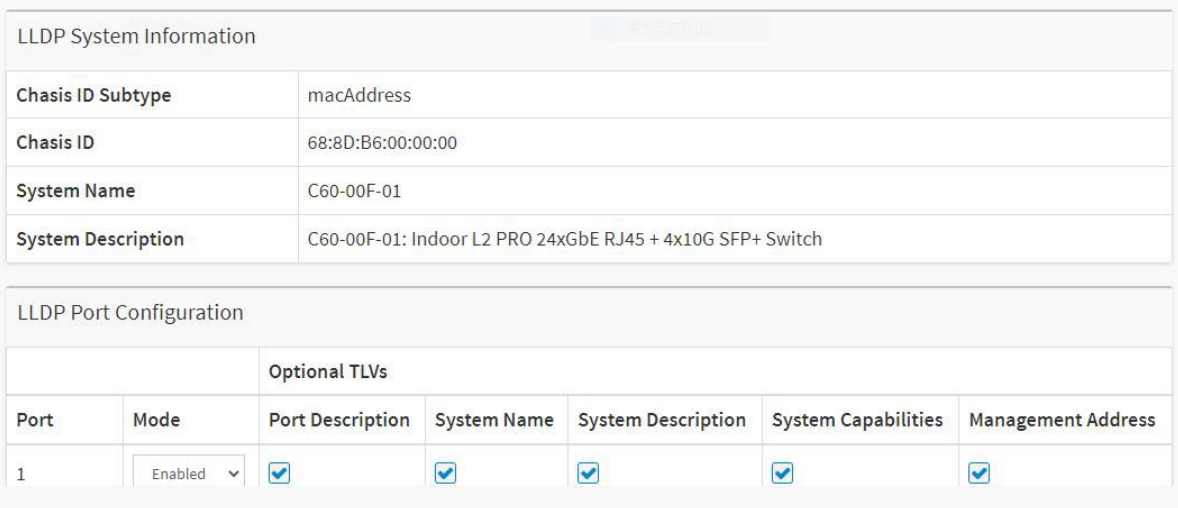

## **Figure 6-1: LLDP Configuration**

## **Parameter Description:**

## **State**

To enable/disable LLDP function.

## **TX Hold**

Specify the LLDP packet hold time interval as a multiple of the LLDP timer value. The range is 2 to 10, and the default value is 4.

#### **TX Interval**

Specify how often the software sends LLDP updates in seconds. The range is 5 to 32768 seconds. The default value is 30 seconds.

## **TX Reinit**

Specify the minimum time in seconds an LLDP port waits before reinitializing LLDP transmission. The range is from 1 to 10 and the default value is 2 seconds.

#### **TX Delay**

Specify the delay in seconds between successive LLDP frame transmissions initiated by value or status changes in the LLDP local systems MIB. The range is from 1 up to 8192 seconds and the default transmission delay is 2 seconds.

### **Chassis ID Subtype**

Type of chassis ID (for example, MAC address).

### **Chassis ID**

Identifier of the chassis. Where the chassis ID subtype is a MAC address, the MAC address of the device is displayed.

## **System Name**

The Name of the device.

## **System Description**

The Description of the device.

## **LLDP Port Configuration:**

Enable/Disable LLDP State for the ports.

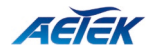

# <span id="page-26-0"></span>6-2 LLDP Neighbor

This page is to display LLDP neighborhood status.

## **Web Interface**

To display the LLDP neighborhood status in the web interface, click LLDP -> LLDP Neighbor.

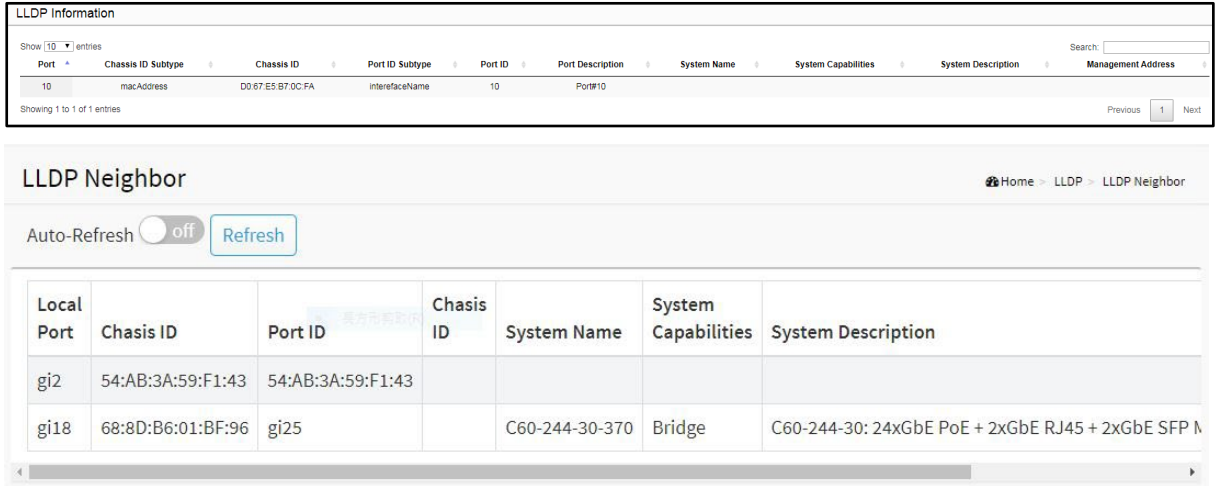

#### **Figure 6-2: LLDP Information**

## **Parameter Description:**

## ■ Local Port

The normal port of the device.

## **Chassis ID**

Identifier of the chassis. Where the chassis ID subtype is a MAC address, the MAC address of the device is displayed.

### **Port ID**

Port identifier.

## **System Name**

The Name of the device.

## **E** System Capabilities

Identifies the switch's primary capabilities (bridge, router).

## **E** System Description

The Description of the device.

#### **Management Address**

Specify the management address to be used in LLDP Management Address type, length, and value (TLV) messages. The Management Address TLV typically contains the IPv4 or IPv6 management addresses of the local system. Only out-of-band management addresses must be used for the management-address. Other remote managers can use this address to obtain information related to the local device.

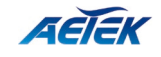

# <span id="page-27-0"></span>Chapter 7 Loop Prevention

The chapter describes how to prevent loop situation.

# <span id="page-27-1"></span>7-1 Property

This page is used to configure the loop prevention.

## **Web Interface**

To configure the loop prevention in the web interface:

- 1. Click Loop Prevention -> Property.
- 2. Specify the parameter you want to configure.
- 3. Click Apply.

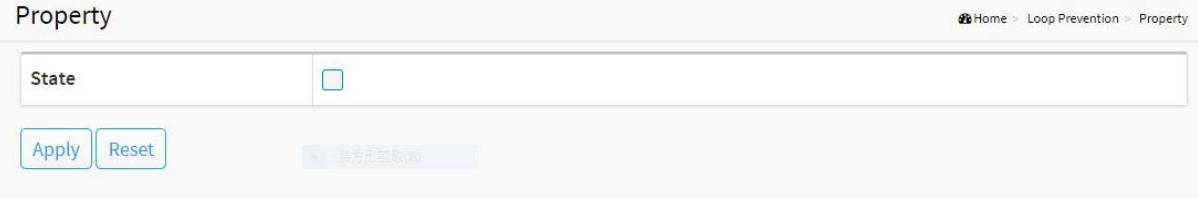

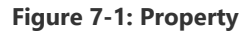

### **Parameter description:**

 **State** To enable/disable loop prevention function.

## <span id="page-27-2"></span>7-2 Status

This page is used to display the loop status of ports.

# **Web Interface**

To view the loop status in the web interface, click Loop Prevention -> Status.

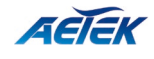

*Ob* Home > Loop Prevention > Status

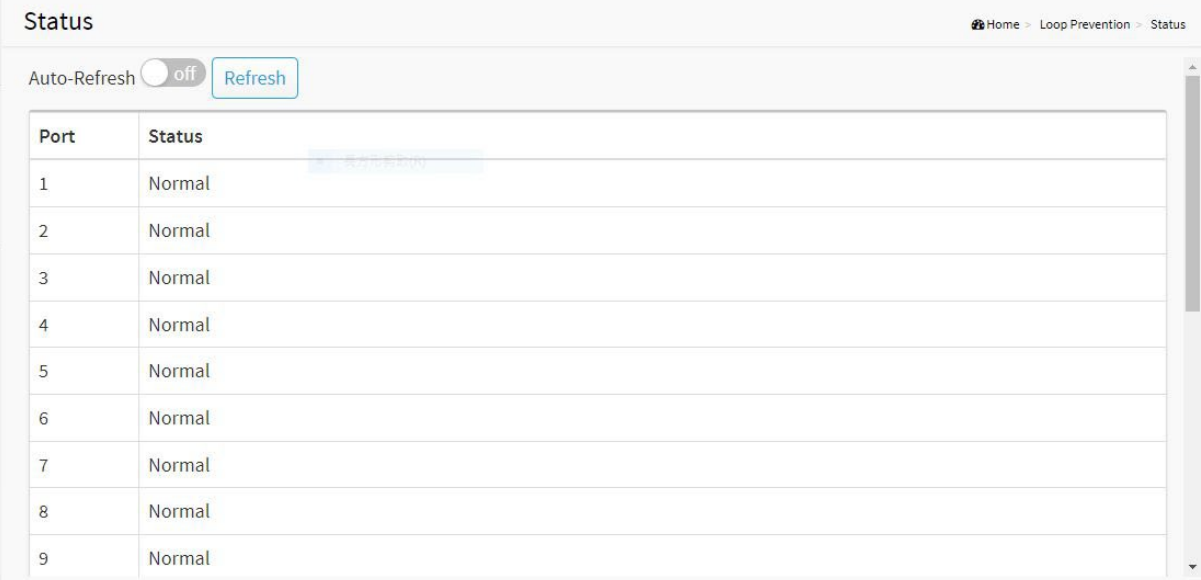

**Figure 7-2: Status**

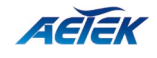

# <span id="page-29-0"></span>Chapter 8 Security

This section shows you to configure the Port Security settings of the Switch. You can use the Port Security feature to restrict input to an interface by limiting and identifying MAC addresses.

## <span id="page-29-1"></span>8-1 Management

This page is used to configure the connect function.

## **Web Interface**

To configure the lP filter function the web interface:

- 1. Click Security -> Management.
- 2. Specify the connection parameter you want to configure.
- 3. Click Apply.

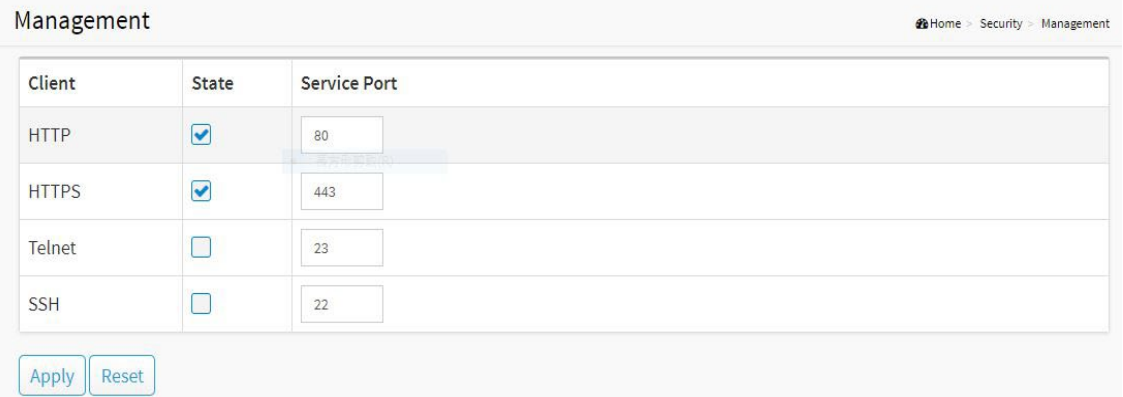

**Figure 8-1: Management**

# <span id="page-29-2"></span>8-2 Port Isolation

This page is used to configure the Port isolation function.

## **Web Interface**

To configure the port isolation in the web interface:

- 1. Click Security -> Port Isolation.
- 2. Specify the parameter you want to configure.
- 3. Click Apply.

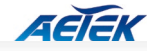

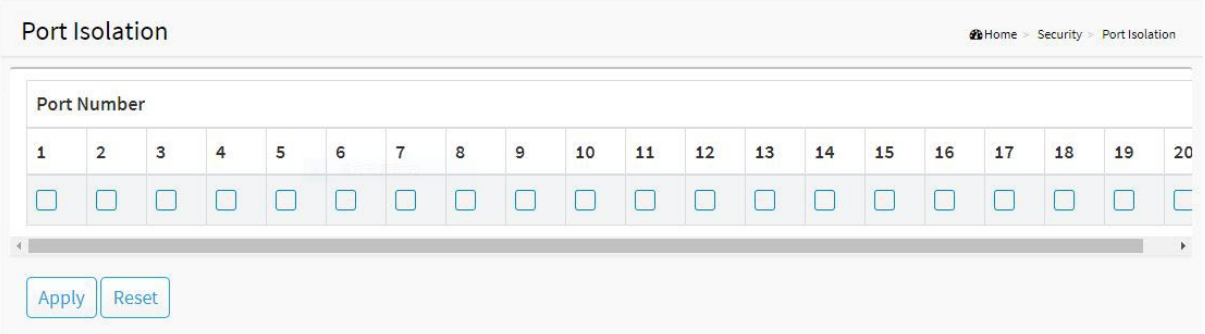

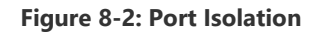

## **Parameter Description:**

**Port Number**

Select the port of the device to isolate.

# <span id="page-30-0"></span>8-3 Port Security

This page is used to configure the Port Security function.

## **Web Interface**

To configure the port security in the web interface:

- 1. Click Security -> Port Security.
- 2. Specify the parameter you want to configure.
- 3. Click Apply.

|                | <b>System Configuration</b> |                  |                      |                 |         |
|----------------|-----------------------------|------------------|----------------------|-----------------|---------|
| Mode           |                             | $\int$ off       |                      |                 |         |
|                | Port Configuration          |                  |                      |                 |         |
| Port           | Mode                        | <b>MAC Limit</b> | Action               | <b>State</b>    | Re-open |
| $1\,$<br>T     | Disabled<br>$\checkmark$    | $1\,$            | None<br>$\checkmark$ | Disabled        | Re-open |
| $\overline{2}$ | Disabled $\vee$             | $1\,$            | $\checkmark$<br>None | <b>Disabled</b> | Re-open |
| 3              | Disabled $\vee$             | $1\,$            | $\checkmark$<br>None | Disabled        | Re-open |
| 4              | Disabled $\vee$             | $\,1$            | None<br>$\checkmark$ | Disabled        | Re-open |
|                |                             |                  |                      | $m! = 1, 1, 3$  |         |

**Figure 8-3: Port Security**

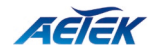

## **Parameter Description:**

**Port** 

The normal port of the device.

**Mode**

The state of the function.

**MAC Limit**

The limit number of MAC address.

**Action**

The state of the port

# <span id="page-31-0"></span>8-4 Storm Control

This page is used to configure the storm control function. A traffic storm occurs when packets flood the LAN, creating excessive traffic and degrading network performance. The traffic broadcast and multicast suppression (or storm control) feature prevents LAN ports from being disrupted by a broadcast, multicast and unicast traffic storm on physical interfaces.

## **Web Interface**

To configure the storm control function in the web interface:

- 1. Click Security -> Storm Control.
- 2. Specify the parameter you want to configure.
- 3. Click Apply.

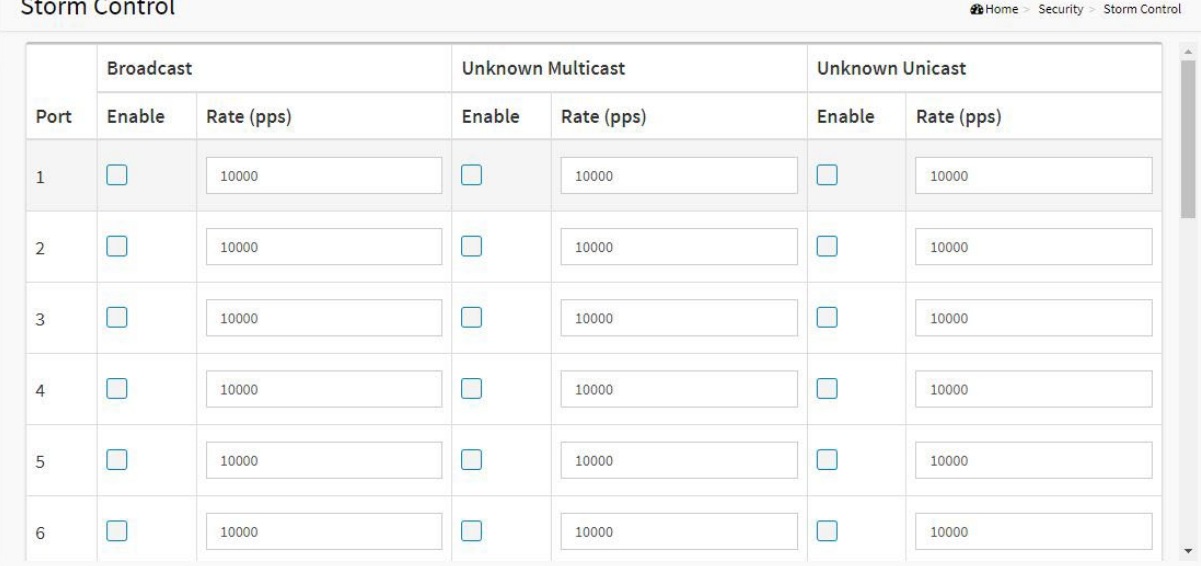

#### **Figure 8-4: Storm Control**

## **Parameter description:**

**Rate**

The rate for controlling broadcast, multicast and unicast traffic storm on physical interfaces.

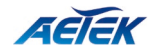

## **Enable**

To enable/disable the function.

# <span id="page-32-0"></span>8-5 DoS Attack Prevention

This page is used to configure the DoS Attack Prevention function.

# **Web Interface**

To configure the DoS Attack Prevention function in the web interface:

- 1. Click Security -> DoS Attack Prevention.
- 2. Specify the parameter you want to configure.
- 3. Click Apply.

## **DoS Attack Prevention**

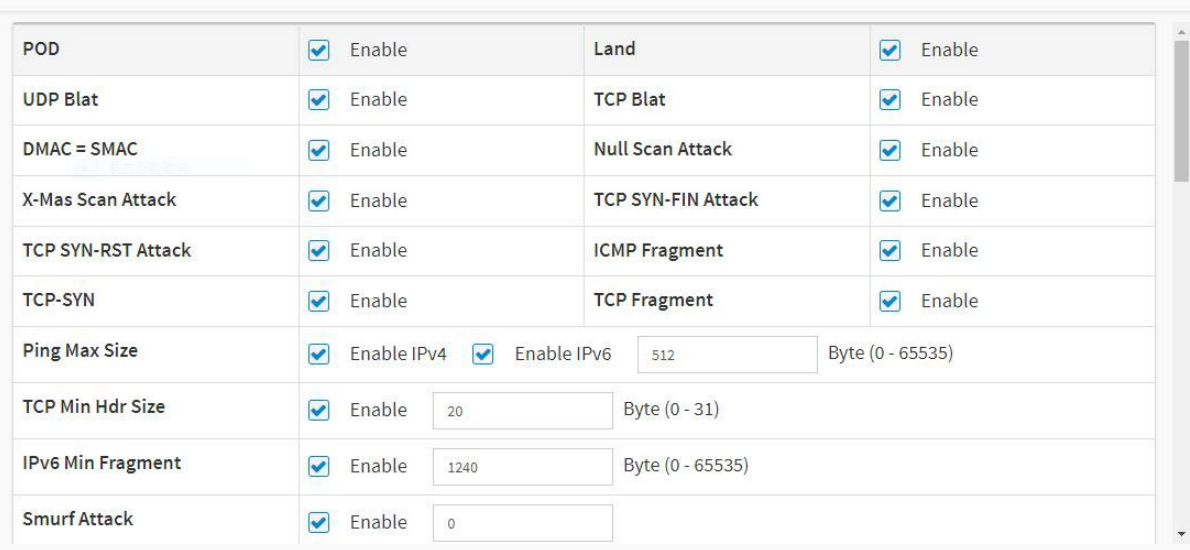

## **Figure 8-5.1: DoS Attack Prevention**

#### **DoS Attack Prevention**

**28 Home > Security > DoS Attack Prevention** 

**2** Home > Security > DoS Attack Prevention

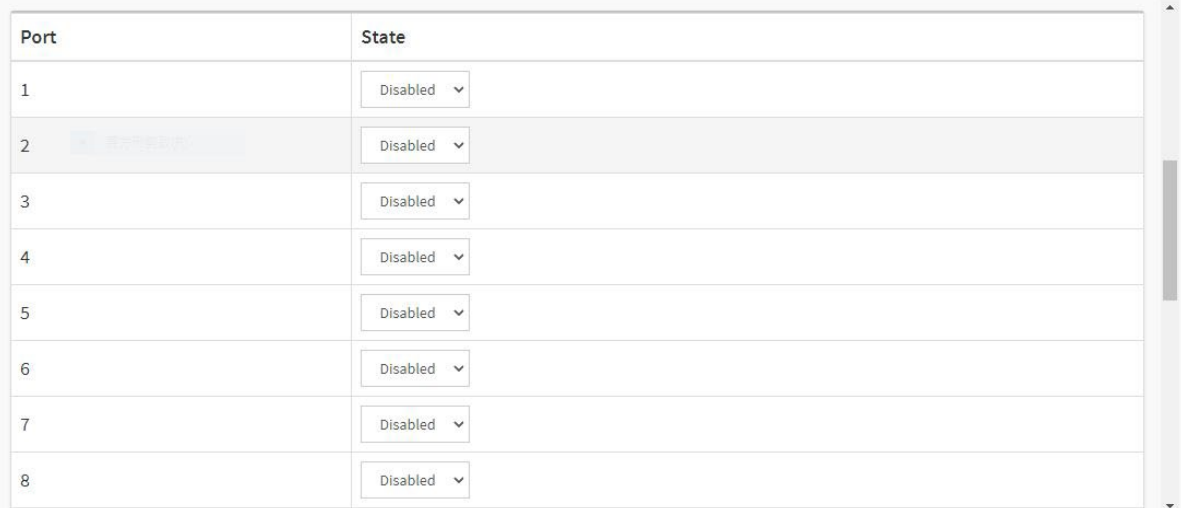

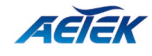

# **Parameter description:**

**Port** 

The normal port of the device.

**State**

To enable/disable the function.

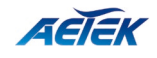

# <span id="page-34-0"></span>Chapter 9 Quality of Service

Quality of Service refers to traffic prioritization and resource reservation control mechanisms rather than the achieved service quality. Quality of Service is the ability to provide different priority to different applications, users, or data flows, or to guarantee a certain level of performance to a data flow.

Quality of Service is particularly important for the transport of traffic with special requirements. In particular developer have introduced Voice over IP technology to allow computer networks to become as useful as telephone networks for audio conversations, as well as supporting new applications with even stricter network performance requirements.

# <span id="page-34-1"></span>9-1 Global Settings

This page is used to configure the QoS mode, including CoS/802.1p, DSCP,IP Precedence and 802.1p /DSCP.

## **Web Interface**

To configure the QoS mode in the web interface:

- 1. Click Quality of Service -> Global Setting
- 2. Specify the parameter you want to configure.
- 3. Click Apply.

#### **Parameter Description:**

#### **CoS/802**

Traffic is mapped to queues based on the VPT field in the VLAN tag ,or based on the per-port default CoS/802.1p value (if there is no VLAN tag on the incoming packet), the actual mapping of the VPT to queue can be configured on the CoS/802.1p to Queue page.

**DSCP** 

All IP traffic is mapped to queues based on the DSCP field in the IP header. The actual mapping of the DSCP to queue can be configured on the DSCP to Queue page. If traffic is not IP traffic, it is mapped to the best effort queue.

#### **IP Precedence**

Traffic is mapped to queues based on the IP precedence. The actual mapping of the IP precedence to queue can be configured on the IP Precedence to Queue page.

## **802.1p /DSCP**

Differentiated Services Code Point (DSCP) is a priority level that prioritizes the network traffic based on the DSCP queue mapping on the DSCP Settings page.

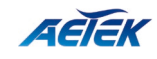

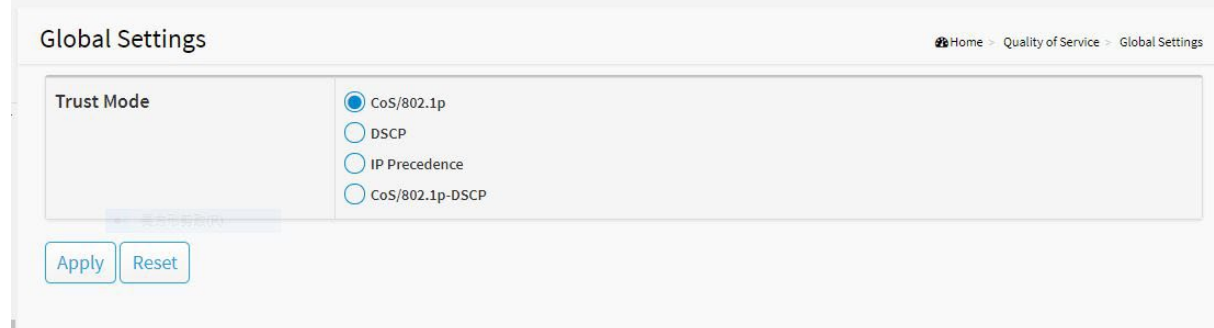

**Figure 9-1.1: Global Setting**

# <span id="page-35-0"></span>9-2 Port Settings

## **Web Interface**

To configure the logical port for the setting in the web interface:

- 1. Click Quality of Service -> Port Setting.
- 2. Specify the parameter you want to configure.
- 3. Click Apply.

| Port            | Mode                                | <b>Default CoS</b>             | <b>Remark CoS</b> | <b>Remark DSCP</b> | <b>Remark IP Precedence</b> |
|-----------------|-------------------------------------|--------------------------------|-------------------|--------------------|-----------------------------|
| $\mathbf{1}$    | Untrust<br>$\checkmark$             | $\circ$<br>$\checkmark$        | دعد<br>$\Box$     |                    | H۲                          |
| $\overline{2}$  | 9.61 (R)<br>Untrust<br>$\checkmark$ | $\mathbf 0$<br>$\checkmark$    | ⊑                 |                    |                             |
| $\overline{3}$  | Untrust<br>$\checkmark$             | $\,$ 0 $\,$<br>$\checkmark$    | г                 |                    | m                           |
| $\overline{4}$  | Untrust<br>$\checkmark$             | $\overline{0}$<br>$\checkmark$ | <b>START</b><br>Œ |                    |                             |
| 5               | Untrust<br>$\checkmark$             | $\mathbb O$<br>$\checkmark$    | Г                 |                    |                             |
| $6\phantom{.}6$ | Untrust<br>$\checkmark$             | $\circ$<br>$\checkmark$        | П                 |                    |                             |
| $\overline{7}$  | $\checkmark$<br><b>Untrust</b>      | $\circ$<br>$\checkmark$        |                   |                    |                             |

**Figure 9-2: Port Setting**

## **Parameter Description:**

## **Mode**

## Untrust

All ingress traffic on the port is mapped to the best effort queue and no classification/prioritization takes place.

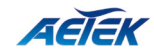

**@**BHome > Quality of Service > Port Policing

**Trust** 

Port prioritize ingress traffic is based on the system wide configured trusted mode, which is either CoS/802.1p trusted mode, IP Precedence trusted mode or DSCP trusted mode.

**Default CoS**

FIFO, Low, Normal, Medium and High. Select the default CoS value to be assigned for incoming untagged packets. The range is 0 to 7.

■ Source CoS

The CoS value is determined based on C-Tag or S-Tag for incoming tagged packets.

**Remark CoS**

Click the checkbox to remark the CoS/802.1p priority for egress traffic on this port.

**Remark DSCP**

Click the checkbox to remark the DSCP value for egress traffic on this port.

**Remark IP Precedence** 

Click the checkbox to remark the IP precedence for egress traffic on this port.

# <span id="page-36-0"></span>9-3 Port Policing

## **Web Interface**

To configure the logical port for the setting in the web interface:

- 4. Click Quality of Service -> Port Policing.
- 5. Specify the parameter you want to configure.
- 6. Click Apply.

## **Port Policing**

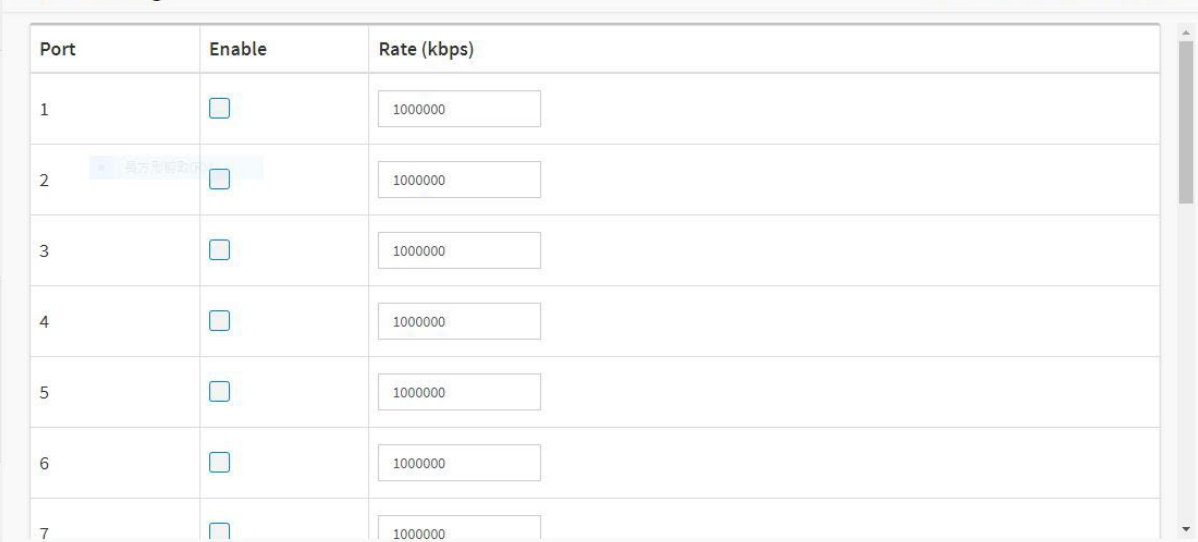

#### **Figure 9-3: Port Policing**

## **Parameter Description:**

## **Enable**

To evoke which ports you need to enable the QoS Ingress Port Policers function.

**Rate(kbps)**

To set the Rate limit value for this port, the default is 1000000.

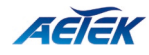

## <span id="page-37-0"></span>9-4 Port Shaper

## **Web Interface**

To configure the logical port for the setting in the web interface:

- 7. Click Quality of Service -> Port Shaper.
- 8. Specify the parameter you want to configure.
- 9. Click Apply.

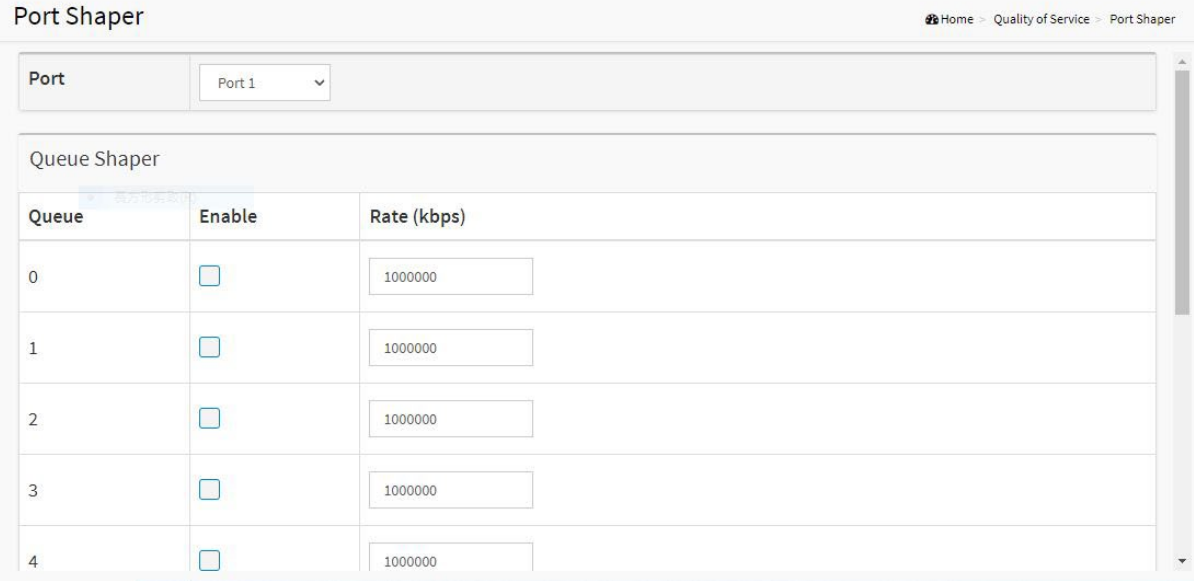

**Figure 9-4: Port Shaper**

### **Parameter Description:**

## **Enable**

Controls whether the queue shaper is enabled for this queue on this switch port.

## **Rate(kbps)**

Controls the rate for the queue shaper. The default value is 1000000.

# <span id="page-37-1"></span>9-5 Port Scheduler

## **Web Interface**

To configure the logical port for the setting in the web interface:

- 10. Click Quality of Service -> Port Scheduler.
- 11. Specify the parameter you want to configure.
- 12. Click Apply.

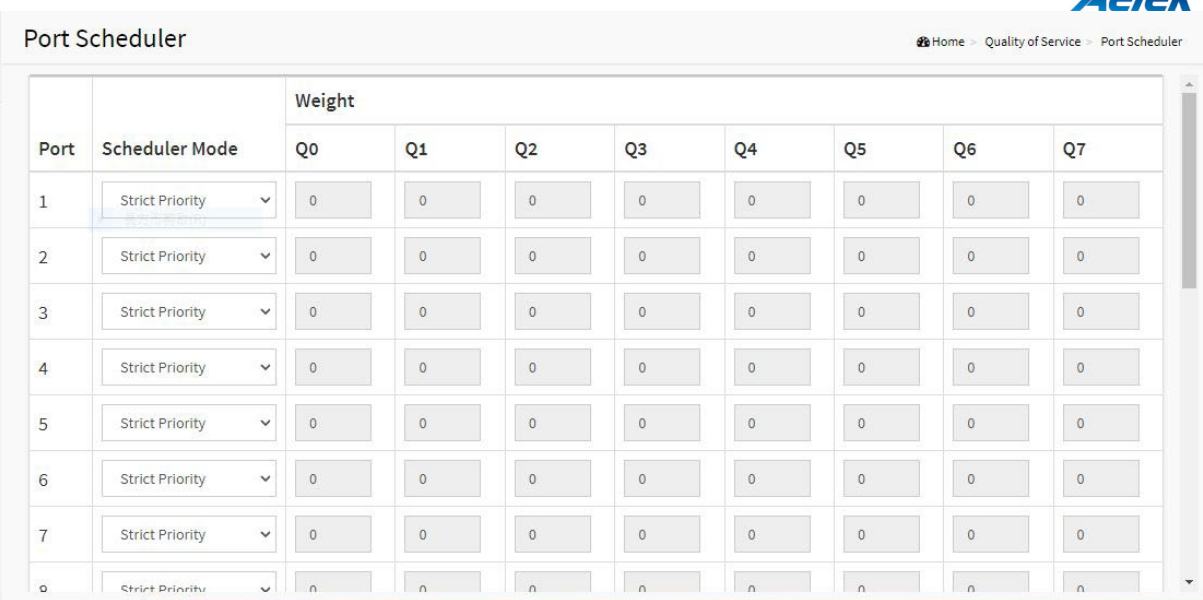

REIEV

## **Figure 9-5: Port Scheduler**

## **Parameter Description:**

## **Scheduler Mode**

Controls whether the queue shaper is enabled for this queue on this switch port. Controls whether the scheduler mode is "Strict Priority", "WRR" or "WFQ" on this switch port.

## **Weight**

Controls the rate for the queue shaper. The default value is 1000000. Controls the weight for this queue. The default value is "0". This value is restricted to 0-127. This parameter is only shown if "Scheduler Mode" is set to "Weighted".

# <span id="page-38-0"></span>9-6 CoS/802.1p Mapping

This page is used to configure the Class of Service (CoS) which prioritizes the network traffic based on the CoS queue mapping on the CoS Settings.

## **Web Interface**

To configure the CoS in the web interface:

- 13. Click Quality of Service -> CoS/802.1p Mapping.
- 14. Specify the parameter you want to configure.
- 15. Click Apply.

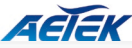

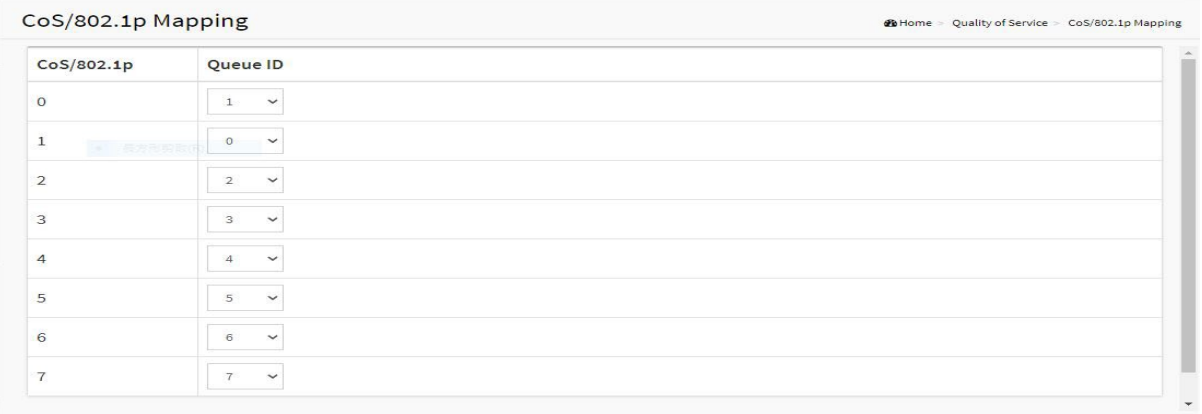

## **Figure 9-6: CoS/802.1p Mapping**

## **Parameter Description:**

## **Queue ID**

Select the egress queue to which the 802.1p priority is mapped. Eight egress queues are supported, where Queue 7 is the highest priority egress queue and Queue 0 is the lowest priority egress queue.

# <span id="page-39-0"></span>9-7 CoS/802.1p Remarking

This page use the Queues to CoS/802.1p page to remark the CoS/802.1p priority for egress traffic from each queue.

## **Web Interface**

To configure the rate limit function in the web interface:

- 1. Click Quality of Service -> CoS/802.1p remarking
- 2. Specify the parameter you want to configure.
- 3. Click Apply.

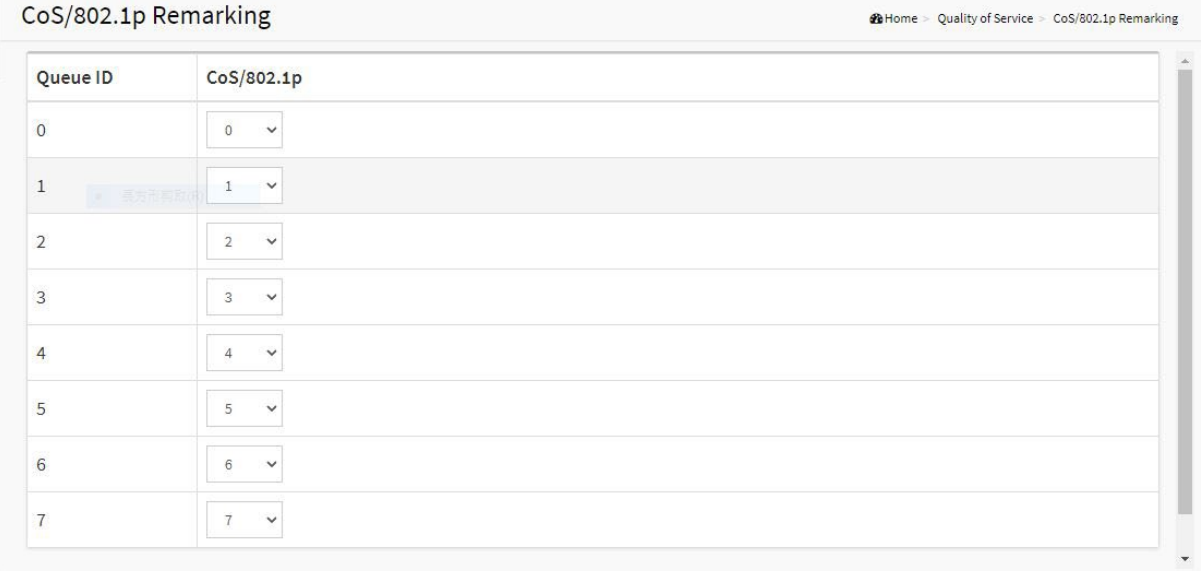

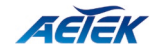

## **Parameter Description:**

## **Queue ID**

Displays the Queue ID, where Queue 7 is the highest priority egress queue and Queue 0 is the lowest priority egress queue.

## ■ CoS/802.1p

For each output queue, select the CoS/802.1p priority to which egress traffic from the queue is remarked.

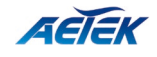

# <span id="page-41-0"></span>Chapter 10 Spanning Tree

The Spanning Tree Protocol (STP) can be used to detect and disable network loops, and to provide backup links between switches, bridges or routers. This allows the switch to interact with other bridging devices (that is, an STP-compliant switch, bridge or router) in your network to ensure that only one route exists between any two stations on the network,and provide backup links which automatically take over when a primary link goes down.

**STP** - STP uses a distributed algorithm to select a bridging device (STP- compliant switch, bridge or router) that serves as the root of the spanning tree network. It selects a root port on each bridging device (except for the root device) which incurs the lowest path cost when forwarding a packet from that device to the root device. Then it selects a designated bridging device from each LAN which incurs the lowest path cost when forwarding a packet from that LAN to the root device. All ports connected to designated bridging devices are assigned as designated ports. After determining the lowest cost spanning tree, it enables all root ports and designated ports, and disables all other ports. Network packets are therefore only forwarded between root ports and designated ports, eliminating any possible network loops.

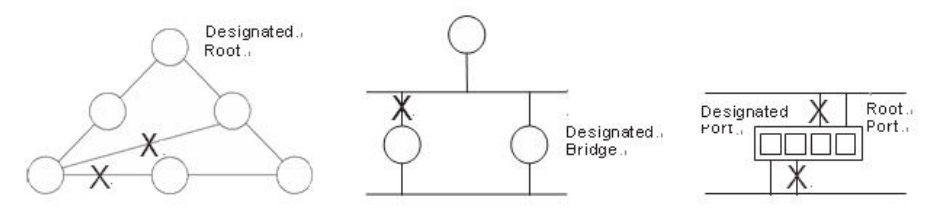

**Figure 10-0: The Spanning Tree Protocol**

Once a stable network topology has been established, all bridges listen for Hello BPDUs (Bridge Protocol Data Units) transmitted from the Root Bridge. If a bridge does not get a Hello BPDU after a predefined interval (Maximum Age), the bridge assumes that the link to the Root Bridge is down. This bridge will then initiate negotiations with other bridges to reconfigure the network to reestablish a valid network topology.

## <span id="page-41-1"></span>10-1 State

The section describes that you can select enable spanning tree protocol or not, and you can select what protocol version you want.

## **Web Interface**

To configure the Spanning Tree Protocol version in the web interface:

- 1. Click Spanning Tree -> State.
- 2. To enable/disable the Spanning Tree Protocol.
- 3. Select the Spanning Tree Protocol version.
- 4. Click Apply.

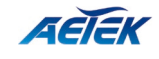

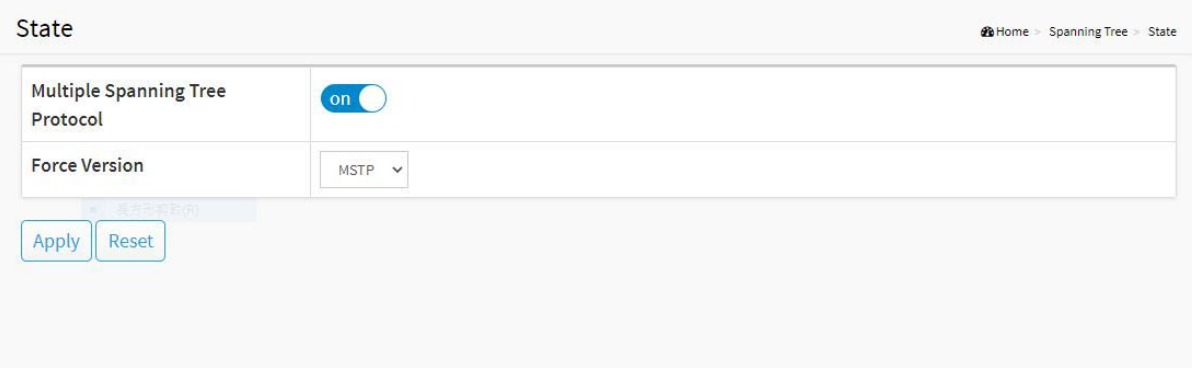

#### **Figure 10-1: State**

## **Parameter Description:**

**Multiple Spanning Tree Protocol**

To enable/disable spanning tree protocol.

#### **Force Version**

The [Spanning Tree p](http://192.168.1.1/help/glossary.htm#stp)rotocol version, including STP, RSTP and MSTP.

## <span id="page-42-0"></span>10-2 Region Config

The section describes how to configure the basic identification of a MSTP bridge. Bridges participating in a common MST region must have the same Region Name and Revision Level.

## **Web Interface**

To configure the Region Config in the web interface:

- 1. Click Spanning Tree -> Region Configuration
- 2. Specify the Region Name and Revision Level.
- 3. Click Apply.

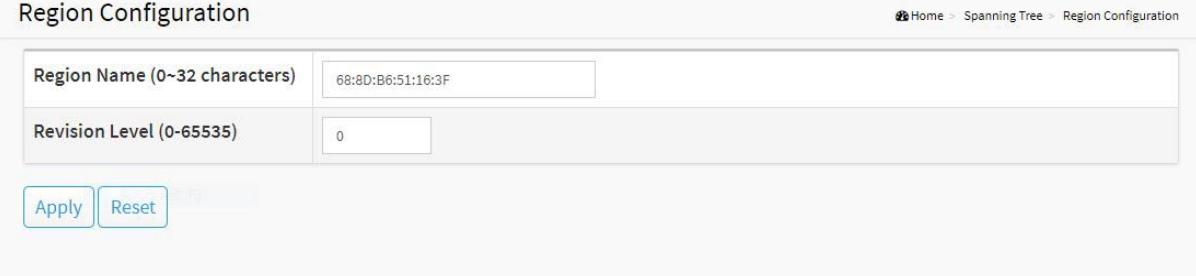

**Figure 10-2: Region Config**

## **Parameter Description:**

## **Region Name**

The name identifying the VLAN to MSTI mapping. Bridges must share the name and revision (see below), as well as the VLAN-to-MSTI mapping configuration in order to share spanning trees for MSTI's (Intra-region). The name is at most 32 characters.

#### **Revision Level**

The revision of the MSTI configuration named above. This must be an integer between 0 and 65535.

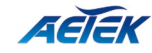

# <span id="page-43-0"></span>10-3 Instance View

The section describes how to configure the basic identification of a MSTP bridge. Bridges participating in a common MST region must have the same Region Name and Revision Level.

The section providing an MST instance table which include information (vlan membership of a MSTI) of all spanning instances provisioned in the particular MST region which the bridge belongs to. Through this table, additional MSTP configuration data can be applied and MSTP status can be retrieved.

## **Web Interface**

To configure the MSTP Instance in the web interface:

- 1. Click Spanning Tree -> Instance View.
- 2. Click Add VLAN.
- 3. Specify the Instance ID and Vlan Mapping.
- 4. Click Instance Config, Port Config, Instance Status and Port Status to see the detail.
- 5. If you want to cancel the setting, click Delete.

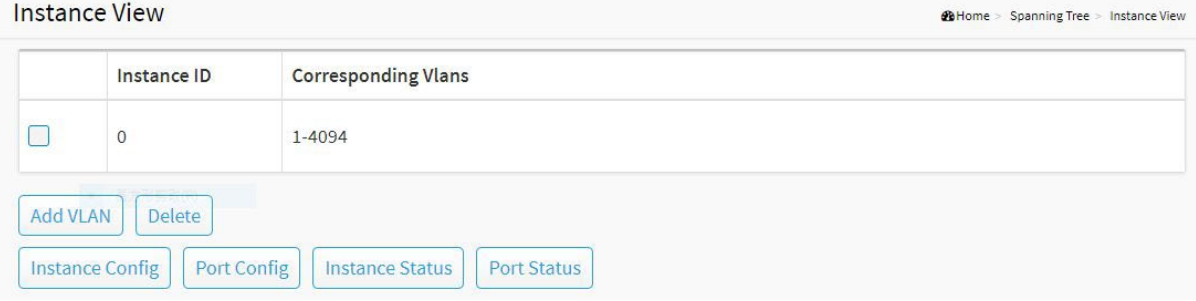

**Figure 10-3.0: MSTP Instance Config**

## **Parameter Description:**

#### **Instance ID**

Every spanning tree instance need to have a unique instance ID within  $1 \sim 15$ . Instance 0 (CIST) always exists and cannot be deleted. Additional spanning instances (MSTIs) can be added or deleted. At least one vlan must be provisioned for an MSTI to declare the need for the MSTI to be existent.

#### **Corresponding VLANs**

1-4094.

Multiple vlans can belong to an MSTI. All vlans that are not provisioned through this will be automatically assigned to Instance 0(CIST).

## **Add VLAN[Button]**

To add an MSTI and provide its vlan members for a specific MSTI, you can add up to 15.

#### **Delete[Button]**

To delete an MSTI.

## **Instance Config[Button]**

To provision spanning tree performance parameters per instance.

## **Port Config[Button]**

To provision spanning tree performance parameters per instance per port.

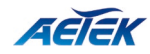

## **Instance Status[Button]**

To show the status report of a particular spanning tree instance.

## **Port Status[Button]**

To show the status report of all ports regarding a specific spanning tree instance.

## **Add VLAN**

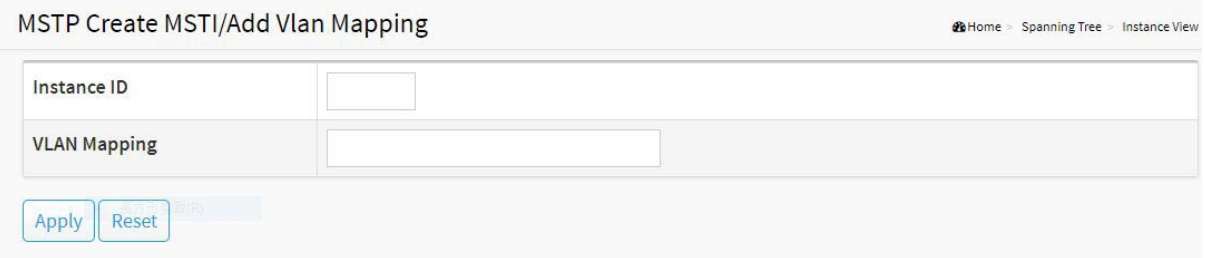

**Figure 10-3.1: Add VLAN**

## **Parameter Description:**

## **Instance ID**

The Range is 1-15

**Vlan Mapping**

The list of VLANs mapped to the MSTI. The VLANs can be given as a single (xx, xx must be between 1 and 4094) VLAN, or a range (xx-yy), each of which must be separated with comma and/or space. A VLAN can only be mapped to one MSTI. An unused MSTI should just be left empty. (I.e. not having any VLANs mapped to it.) Example: 2,5,20-40.

## **Instance Config (ID=0)**

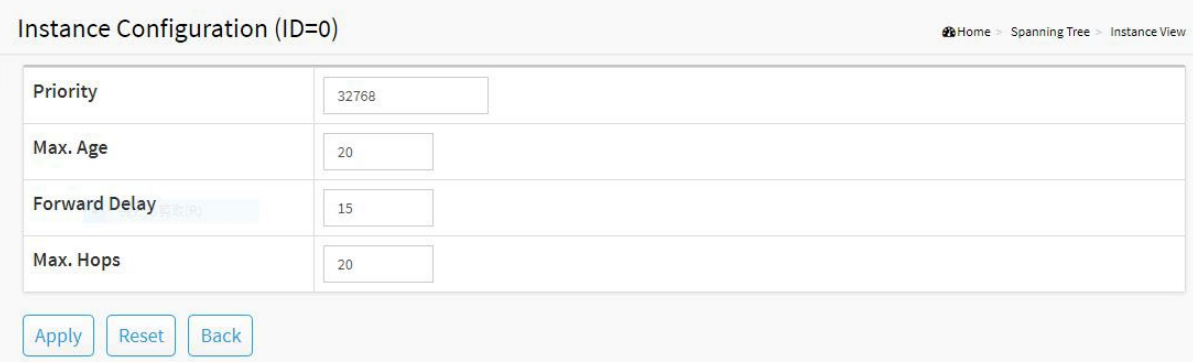

**Figure 10-3.2: Instance Config (ID 0)**

#### **Parameter Description:**

#### **Priority**

The priority parameter used in the CIST(Common and Internal Spanning Tree) connection.

0 / 4096 / 8192 / 12288 / 16384 / 20480 / 24576 / 28672 / 32768 / 36864 / 40960 / 45056 / 49152 / 53248 / 57344 / 61440

## **MAX. Age**

Range: 6-40 sec

The max age timer controls the maximum length of time that passes before a bridge port saves its configuration BPDU information. This time is 20 sec by default, but you can tune the time to be

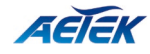

between 6 and 40 sec.

## **Forward Delay**

## Range: 4-30 sec

It is the same definition as in the RSTP protocol. The forward delay is the time that is spent in the listening and learning state. This time is equal to 15 sec by default, but you can tune the time to be between 4 and 30 sec.

## **MAX. Hops**

Range: 1-40 sec

It's a new parameter for the multiple spanning tree protocol. It is used in the internal spanning tree instances. "CIST Remaining Hops" or "MSTI Remaining Hops" in the Spanning tree protocol message would decreased by one when the message is propagated to the neighboring bridge. If the Remaining Hops in a message is zero, the message (BPDU) would be regarded as invalid. Max Hops is used to specify the initial value of the Remaining Hops for Regional Root Bridge (Either CIST Regional Root or MSTI Regional Root)

# **Port Config (ID=0)**

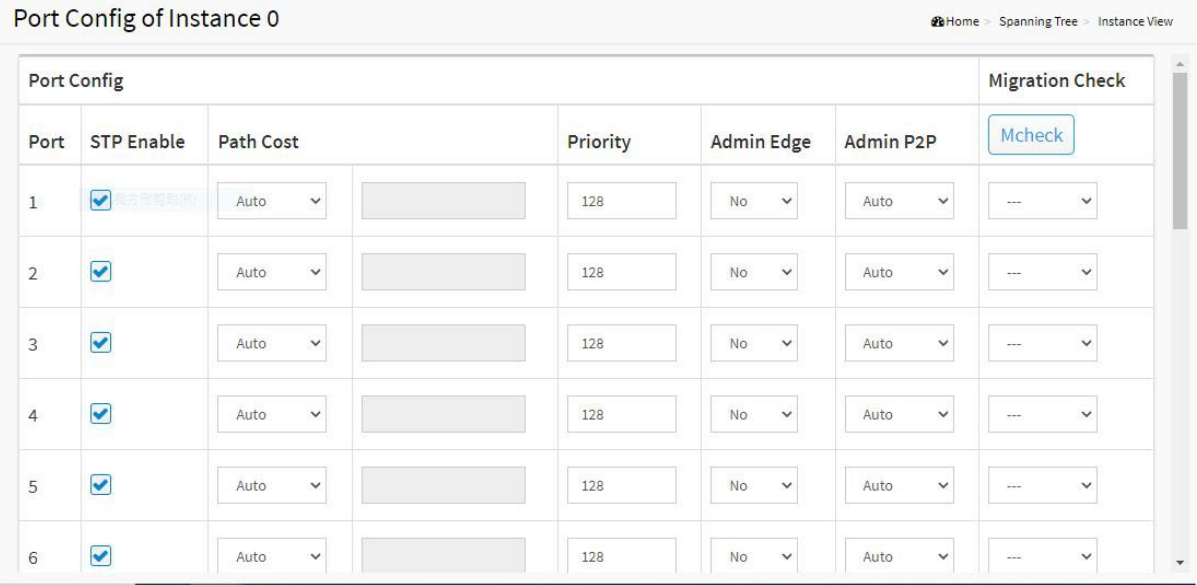

**Figure 10-3.3: Port Config (ID 0)**

## **Parameter Description:**

**Port**

The logical port for the settings contained in the same row.

## ■ **Path Cost**

## Range: 0-200000000

It is the same definition as in the RSTP specification. But in MSTP, this parameter can be respectively applied to ports of CIST and ports of any MSTI.

## **Priority**

0 / 16 / 32 / 48 / 64 / 80 / 96 / 112 / 128 / 144 / 160 / 176 / 192 / 208 / 224 / 240

It is the same definition as in the RSTP specification. But in MSTP, this parameter can be respectively applied to ports of CIST and ports of any MSTI.

## **Admin Edge**

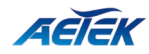

Yes / No

It is the same definition as in the RSTP specification for the CIST ports.

**Admin P2P**

## Auto / True / False

It is the same definition as in the RSTP specification for the CIST ports.

## **MCheck**

It is the same definition as in the RSTP specification for the CIST ports.

## **Instance Status (ID=0)**

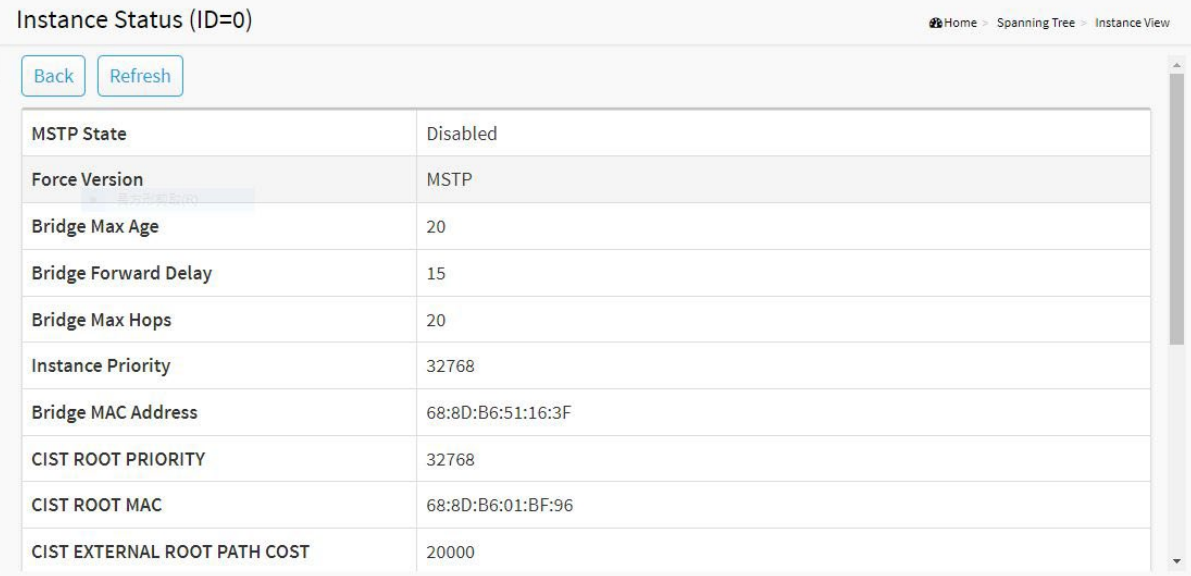

## **Figure 10-3.4: Instance Status (ID 0)**

## **Parameter Description:**

## **MSTP State**

MSTP protocol is Enable or Disable.

**Force Version** 

It shows the current spanning tree protocol version configured.

**Bridge Max Age**

It shows the Max Age setting of the bridge itself.

**Bridge Forward Delay**

It shows the Forward Delay setting of the bridge itself.

**Bridge Max Hops**

It shows the Max Hops setting of the bridge itself.

**Instance Priority**

Spanning tree priority value for a specific tree instance(CIST or MSTI)

**Bridge Mac Address**

The Mac Address of the bridge itself.

**CIST ROOT PRIORITY**

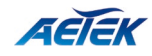

Spanning tree priority value of the CIST root bridge

## **E CIST ROOT MAC**

Mac Address of the CIST root bridge

## **EXTERNAL ROOT PATH COST**

Root path cost value from the point of view of the bridge's MST region.

## **CIST ROOT PORT ID**

The port ID of the bridge's root port. In MSTP, peer port of a root port may reside in different MST region or in the same MST region. The first case indicates that the root port's owner is the CIST regional root bridge.

## **E** CIST REGIONAL ROOT PRIORITY

Spanning tree priority value of the CIST regional root bridge. Note that CIST Regional Root bridge is different from CIST Root bridge. One exception is that when a bridge belonging to an MST region happens to be the root bridge of the CST(Common Spanning Tree). An MST Region in the CST can be regarded as a common RSTP bridge. The IST(Internal Spanning Tree) and MSTIs are transparent to bridges outside this region.

## **EXECUTE CIST REGIONAL ROOT MAC**

Mac Address of the CIST regional root bridge.

## **E** CIST INTERNAL ROOT PATH COST

Root path cost value from the point of view of the bridges inside the IST.

## **CIST CURRENT MAX AGE**

Max Age of the CIST Root bridge.

## **E** CIST CURRENT FORWARD DELAY

Forward Delay of the CIST Root bridge.

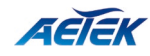

# **Port Status (ID=0)**

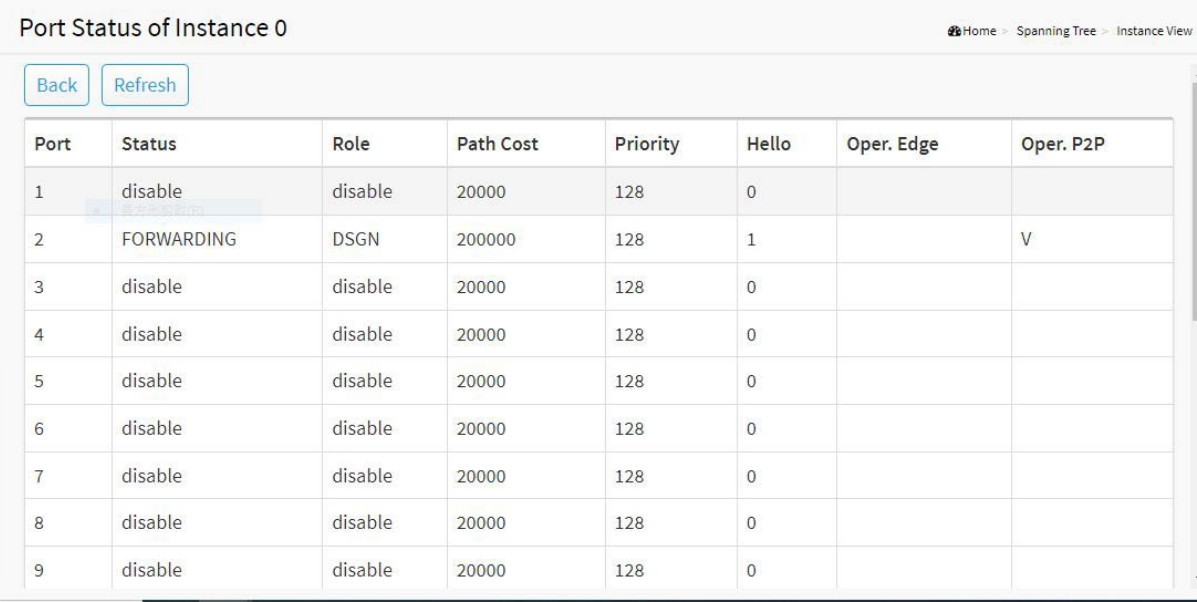

**Figure 10-3.5: Port Status (ID 0)**

## **Parameter Description:**

## **Port No**

The port number to which the configuration applies.

## **Status**

The forwarding status. Same definition as of the RSTP specification.

Possible values are "FORWARDING", "LEARNING", "DISCARDING"

## **Role**

The role that a port plays in the spanning tree topology.

Possible values are "disable"(disable port), "alternate"(alternate port), "backup"(backup port), "ROOT"(root port) , "DSGN"(designated port) , "MSTR"(master port). The last 3 are possible port roles for a port to transit to FORWARDING state

## **Path Cost**

Display currently resolved port path cost value for each port in a particular spanning tree instance.

## **Priority**

Display port priority value for each port in a particular spanning tree instance.

## **Hello**

Per port Hello Time display. It takes the following form:

Current Hello Time/Hello Time Setting

## **Oper. Edge**

Whether or not a port is an Edge Port in reality.

## **Oper. P2P**

Whether or not a port is a Point-to-Point Port in reality.

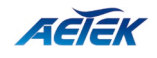

# <span id="page-49-0"></span>Chapter 11 DHCP

The section describes how to configure and display the DHCP Snooping parameters of the switch. The DHCP Snooping can prevent attackers from adding their own DHCP servers to the network.

# <span id="page-49-1"></span>11-1 DHCP Server

This page is used to configure the DHCP Server, including State, Start IP/End IP addresses and Client Lease Time. DHCP Server will allocate these IP addresses to DHCP clients. And deliver configuration parameters to DHCP clients.

#### **Web Interface**

To configure the DHCP Server in the web interface:

- 1. Click DHCP -> DHCP Server.
- 2. Specify the parameter you want to configure.
- 3. Click Apply.

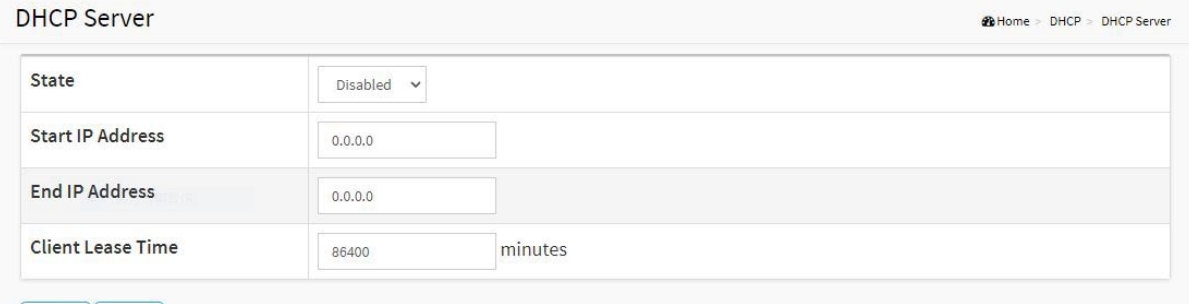

Apply Reset

#### **Figure 11-1: DHCP Server**

#### **Parameter description:**

**State**

To enable/disable DHCP Server function.

## **Start IP Address and End IP Address**

Define the IP range. The Start IP Address must be smaller than or equal to the End IP Address.

## **Client Lease Time**

Range: 1 - 14400000, 0: infinite

Display the lease time of the pool.

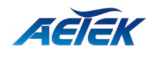

**B** Home > Diagnostics > Mirroring

# <span id="page-50-0"></span>Chapter 12 Diagnostics

This chapter provides a set of basic system diagnosis, including Mirroring, Ping and LAN Cable Diagnostics.

# <span id="page-50-1"></span>12-1 Mirroring

This page is used to configure the ports' mirror function. You can mirror traffic from any source port to a target port for real-time analysis. You can then attach a logic analyzer or RMON probe to the target port and study the traffic crossing the source port in a completely unobtrusive manner.

Mirror Configuration is to monitor the traffic of the network. For example, we assume that Port A and Port B are Monitoring Port and Monitored Port respectively, thus, the traffic received by Port B will be copied to Port A for monitoring.

## **Web Interface**

To configure port mirroring in the web interface:

- 1. Click Diagnostics -> Mirroring.
- 2. Click the Enable checkbox.
- 3. Select Monitor Destination Port. (Mirror Port)
- 4. Specify the state of Monitor Source Port.
- 5. Click Apply.

#### **Mirroring**

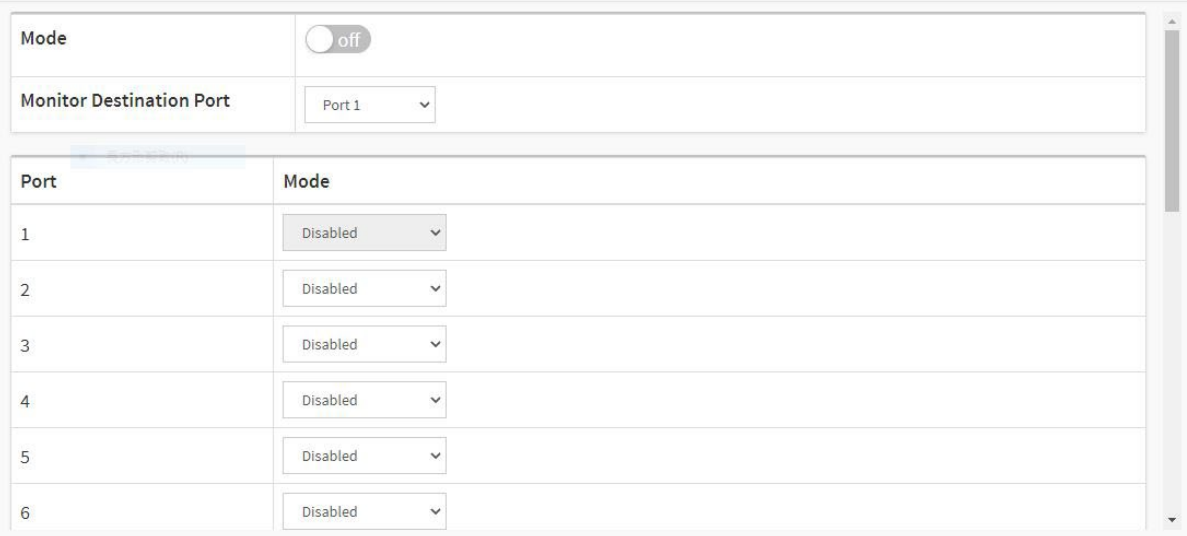

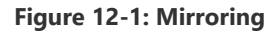

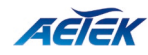

## **Parameter Description:**

## **Mode**

To enable/disable port mirroring function.

## ■ Monitor Destination Port

Port to output the mirrored traffic. Also known as the mirror port. Frames from ports that have either source (rx) or destination (tx) mirroring enabled are mirrored on this port.

## **Monitor Source Port State**

To enable/disable source port mirroring function:

- Disabled: neither frames transmitted nor frames received are mirrored.
- Enabled: Frames received and frames transmitted are mirrored on the mirror port.

## <span id="page-51-0"></span>12-2 Ping

 $\mathbb{R}^{\frac{1}{2}}$ 

This section allows you to issue ICMP Echo packets to troubleshoot Ipv4 connectivity issues.

## **Web Interface**

To configure a PING in the web interface:

- 1. Click Diagnostics -> Ping.
- 2. Specify IP Address and Ping Count..
- 3. Click Ping to start.
- 4. Click Stop to stop.

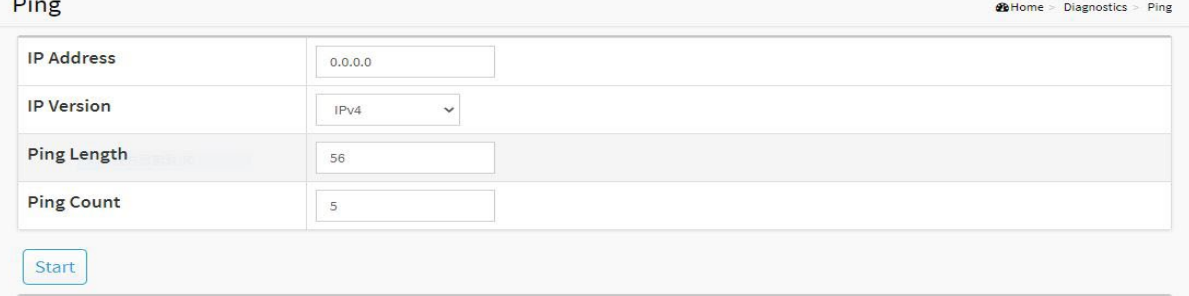

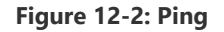

#### **Parameter Description:**

**IP Address**

To specify the target IP Address of the Ping.

**IP Version**

To select the IP Version.

### **Ping Length**

The payload size of the ICMP packet. Values range from 1 bytes to 1452 bytes.

### **Ping Count**

The count of the ICMP packet. Values range from 1 time to 60 times.

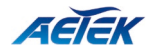

## <span id="page-52-0"></span>12-3 LAN Cable Diagnostics

This section shows how to run LAN Cable Diagnostics for copper ports.

## **Web Interface**

To configure a LAN Cable Diagnostics Configuration in the web interface:

- 1. Click Diagnostics -> Cable Diagnostics.
- 2. Specify Port which you want to check.
- 3. Click Cable Test.

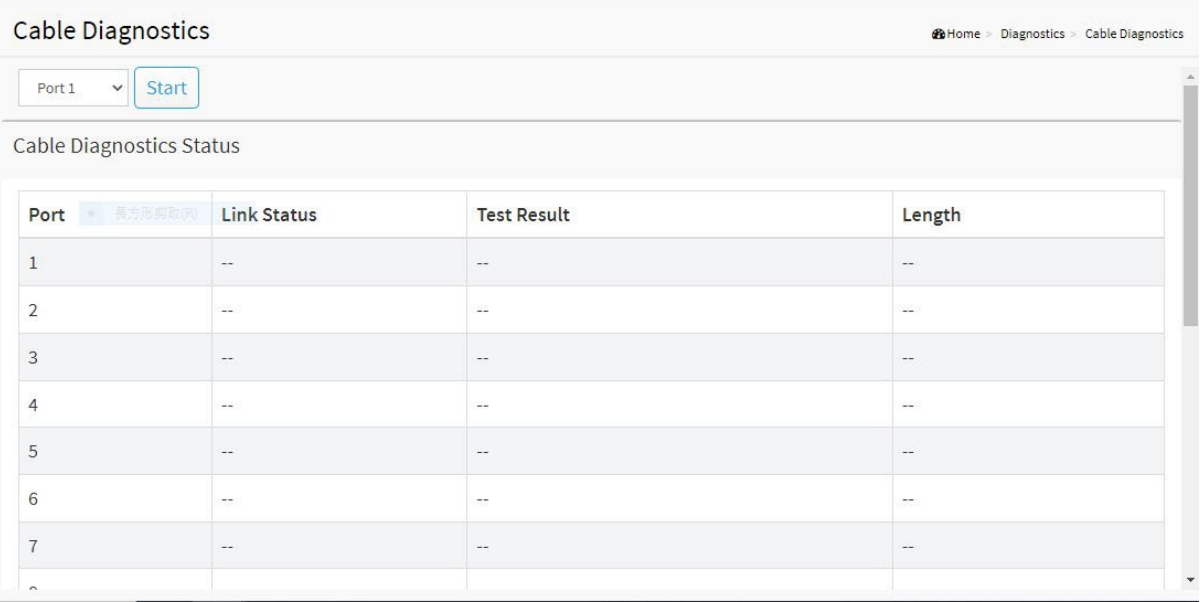

#### **Figure 12-3: LAN Cable Diagnostics**

## **Parameter Description:**

**Port** 

The port where you are requesting Cable Diagnostics.

## **Result**

The status of copper test. It include:

- .OK: Correctly terminated pair
- .Short Cable: A short circuit was detected on the twisted pair.
- .Open Cable: Opening pair. One scenario is the cable doesn't plug to the link partner.
- .Imedance Mismatch : The normal impedance should be 100Ω, impedance mismatch is detected if the impedance measured is not in the range  $70Ω~130Ω$ .

.Line Drive: The high impedance is detected. One scenario is the cable plug to a power down link partner.

**Length**

Distance in meter from the port to the location on the cable where the fault was discovered.

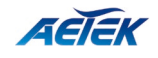

# <span id="page-53-0"></span>Chapter 13 Maintenance

This chapter provides the maintenance of the system. These includes Configuration Import/Export, Restart Device, Reset to default and Firmware Upgrade.

## <span id="page-53-1"></span>13-1 Configuration

## <span id="page-53-2"></span>13-1.1 Backup / Restore

This section describes how to import or export the Switch Configuration for maintenance needs. Any current configuration files will be exported as text format, and the configuration files on the switch can be backed up and saved on the station running the web browser.

It is possible to transfer any of the files on the switch to the web browser. Select the configuration file for uploading, as the file must be backup before uploading.

## **Web Interface**

To import or export the current device's configuration in the web interface:

- 1. Click Maintenance -> Configuration -> Backup / Restore
- 2. For upload configuration, select the file you want to backup and restore.
- 3. For backup, click Backup to save the configuration file.

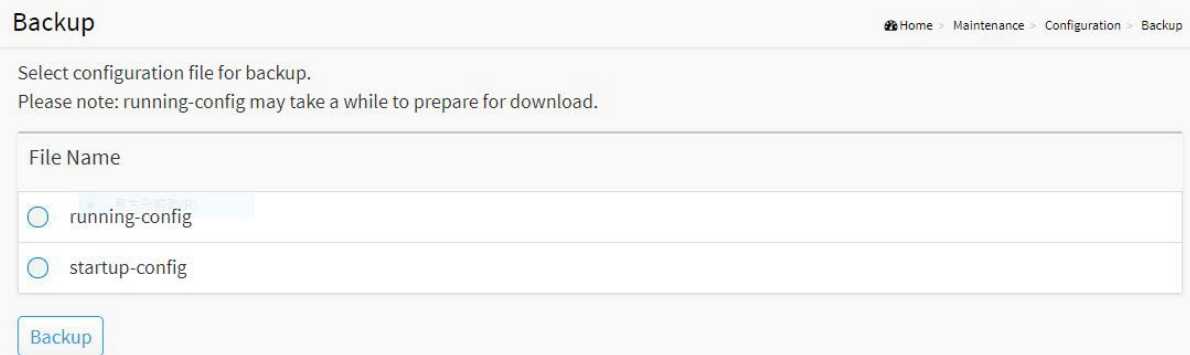

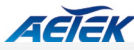

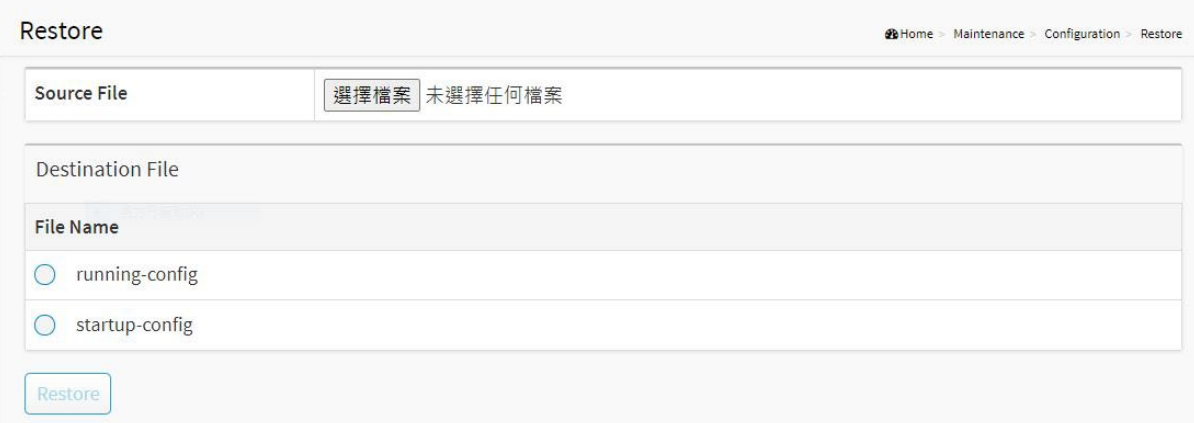

## **Figure 13-1.1: Backup / Restore**

## **Parameter Description:**

## **Backup[Button]**

Set port enable/disable backup function.

## ■ Restore[Button]

Set port enable/disable restore function.

## <span id="page-54-0"></span>13-2 Restart Device

This section describes how to restart the device for any maintenance needs. Any configuration files or scripts that you saved in the switch should still be available afterwards.

## **Web Interface**

To Restart Device in the web interface:

- 1. Click Maintenance -> Restart Device.
- 2. Click Yes.

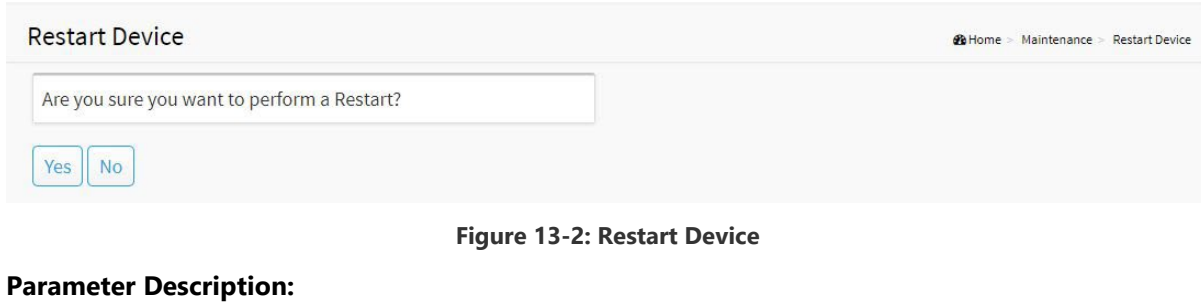

# **Yes[Button]**

To restart device

# <span id="page-54-1"></span>13-3 Reset Default

This section describes how to restore the Switch configuration to factory default value.

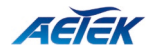

# **Web Interface**

To restore to factory default value in the web interface:

- 1. Click Maintenance -> Reset Default.
- 2. Click Yes.

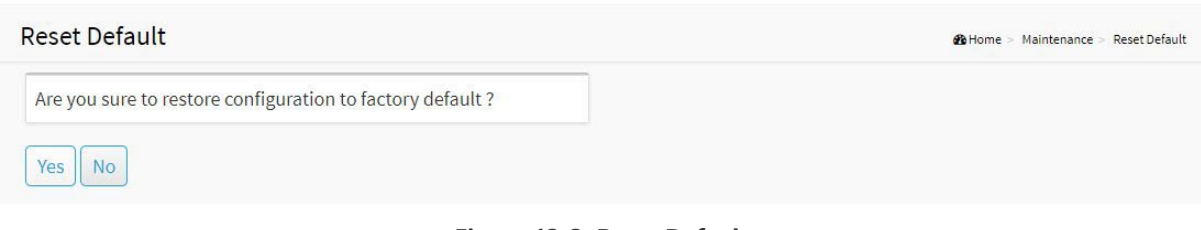

### **Figure 13-3: Reset Default**

# **Parameter Description:**

## **Yes[Button]**

To reset the device to factory default value.

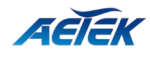

# <span id="page-56-0"></span>13-4 Firmware Upgrade

To display firmware upgrade page, you can click 'Maintenance -> Firmware Upgrade'. This page allows user to upgrade firmware image through HTTP.

## **Web Interface**

To update firmware of the device in the web interface:

- 1. Click Maintenance -> Firmware -> Firmware Upgrade.
- 2. Choose the firmware you want to upgrade.
- 3. Click Upload.

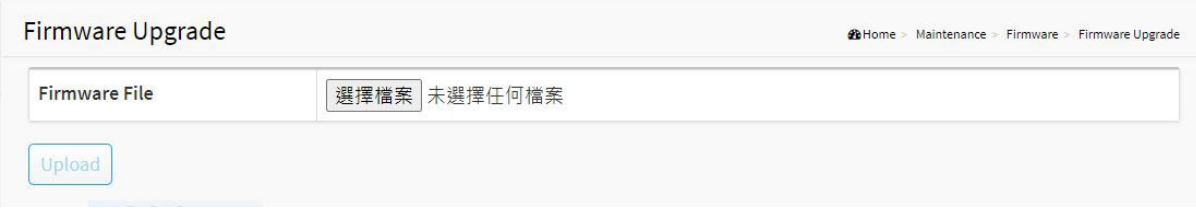

### **Figure 13-4: Firmware Upgrade**

#### **Parameter Description:**

- **Firmware File** The firmware version which currently runs on this device
- **Upload[Button]**

Click to perform firmware upgrading.

Don't turn off the device during the firmware upgrading.

# <span id="page-56-1"></span>13-5 Firmware Selection

To display firmware upgrade page, you can click 'Maintenance -> Firmware -> Firmware Selection'. This page allows user to select firmware image through UI.

## **Web Interface**

To update firmware of the device in the web interface:

- 4. Click Maintenance -> Firmware -> Firmware Selection.
- 5. Choose the firmware version you want to use.
- 6. Click Activate.

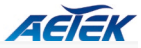

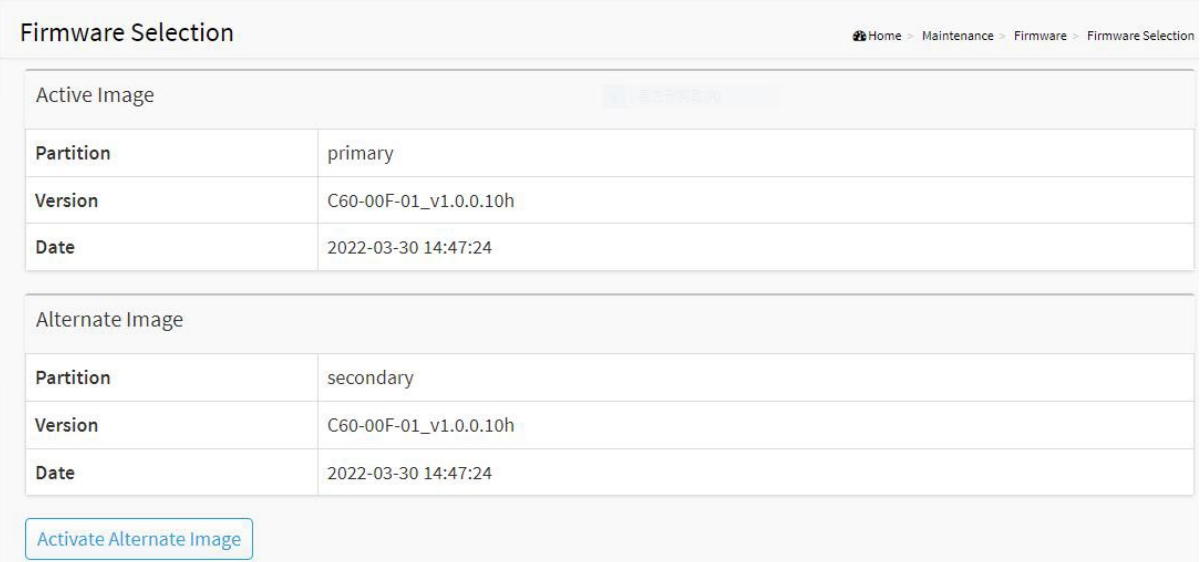

## **Figure 13-5: Firmware Selection**

# **Parameter Description:**

## **Activate Alternate Image[Button]**

The firmware version which would like to activate on this device.